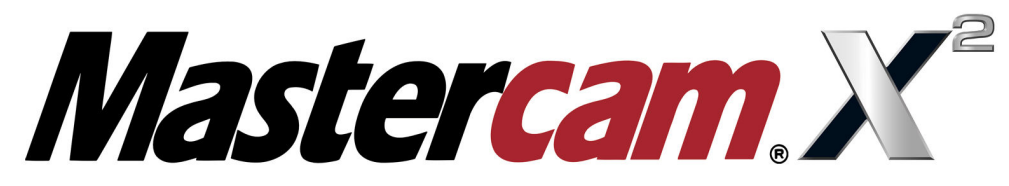

Перевод Colla Ltd, Apuzes 18, Riga, Latvia, www.colla.lv

# *Что нового в Mastercam X2 MR2*

#### *Главные усовершенствования системы*

#### **Усовершенствования функции Backplot**

Окно **Backplot**, аналогично окну **Operations Manager**, теперь поддерживает меню правой клавиши мыши, включающее функции **Expand All** и **Collapse All**. Эти функции раскрывают или сворачивают древовидную структуру операций.

Теперь из меню **Backplot** вы можете сохранить геометрию инструмента на заданном уровне или открыть окно **Attributes Manager** для ее форматирования, аналогично меню сохранения геометрии.

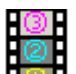

#### **Перемещаемое и фиксируемое окно Operations Manager**

Окно **Operations Manager** (включая вкладки **Solids** и **Art**) теперь может перемещаться на отдельный экран, если вы работаете с двумя мониторами. При удаленном позиционировании окно **Operations Manager** сохраняет свою позицию (фиксируется аналогично тому, как это осуществлялось в предшествующей версии):

- Вы можете поместить его в правой, либо в левой области окна графики.
- Размеры и позиция окна **Operations Manager** сохраняются между сеансами работы. После запуска Mastercam окно **Operations Manager** размещается в его предшествующей позиции.
- Если в ходе текущей работы вы переместите окно **Operations Manager** на второй монитор, то при следующем запуске Mastercam без подключенного второго монитора, это окно автоматически переместится в заданную по умолчанию позицию, находящуюся в левой области окна графики.
- Если окно **Operations Manager** зафиксировано, то размеры окна графики будут изменены до размеров окна **Operations Manager**, как это осуществлялось в предшествующей версии.
- Окно графики может располагаться вне окна **Operations Manager,** когда оно не зафиксировано.
- Вы можете управлять шрифтом (стилем, размером и цветом) и цветом фона. Стрелка в правом верхнем углу обеспечивает доступ к этим функциям.

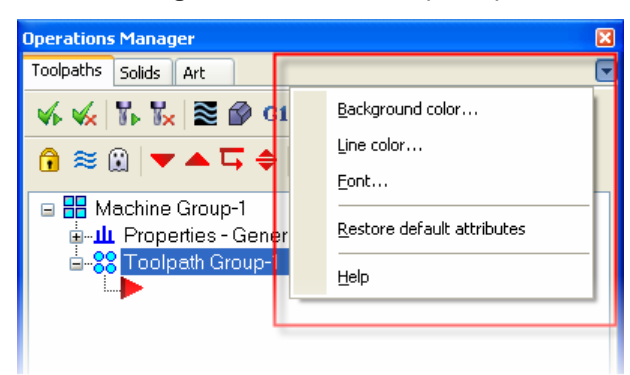

#### **Новое окно Start-Up Options**

Новое окно упрощает процесс настройки запуска Mastercam тем пользователям, которые используют ключ защиты **NetHASP**. Утилита настройки запуска является отдельной прикладной программой (**MastercamLauncher.exe**), которая выполняется вне Mastercam. Она позволяет вам создать ярлыки запуска либо напрямую запустить Mastercam. В процессе выполнения утилиты настройки, сохраненные в регистре, отображаются в окне **Start-up options**. Если утилита выполняется с ключом защиты **NetHASP**, то она предварительно опросит ключ на доступные лицензии и отобразит только те из них, которые в текущий момент времени доступны пользователю.

Для запуска утилиты выберите **Start, Programs, Mastercam X2 MR2, Mastercam Launcher**. Откроется приведенное ниже окно, в котором:

- Тип ключа защиты и режим эмуляции отображаются в заголовке окна: **HASP Dealer** или **NetHASP – Educational / Industrial / Dealer**
- **HASP Number** номер ключа защиты.
- **HASP expiration** срок действия ключа защиты. Если срок действия не ограничен, то вместо даты отображается **Permanent** (бессрочный).
- **Maintenance expiration date** срок истечения договора на поддержку. При ограниченном сроке эксплуатации даты параметры **HASP expiration** и **Maintenance expiration date** будут одинаковыми.
- В окне отображаются все доступные дополнительные приложения, а также показывается какое количество лицензий доступно в текущий момент времени.
- Для проверки доступности лицензии для текущей сессии, просто выберите ее.
- Дилерские ключи защиты могут разрешать или запрещать использование дополнительных приложений. Эта область не доступна пользователям ключей **NetHASP**.
- Элементы, использование которых не разрешено ключом защиты, не доступны пользователю.
- В окне также отображается ситуация, когда использование дополнительного приложения разрешено ключом защиты,

однако все лицензии уже использованы.

# **Окно Level Manager теперь более функциональное**

Окно **Level Manager** теперь более функциональное. Оно может быть перемещено на второй монитор и оставаться открытым. Кроме того:

- Изменения значений параметров уровня немедленно отображаются в окне графики.
- Новые функции **Range** доступны в **List Levels group**.
- Вы можете скрыть всю геометрию, за исключением той, которая расположена на главном уровне.
- Вы можете отобразить несколько уровней в окне **Level Manager Grid**.
- По умолчанию в окне отображаются параметры уровня, заданные во вкладке **Screen** окна **System Configuration**. Если параметры **Used** и **Named** не изменены, то в окне отображаются используемые по умолчанию значения.
- Окно **Level Manager** автоматически обновляется, если в файл детали были внесены изменения.

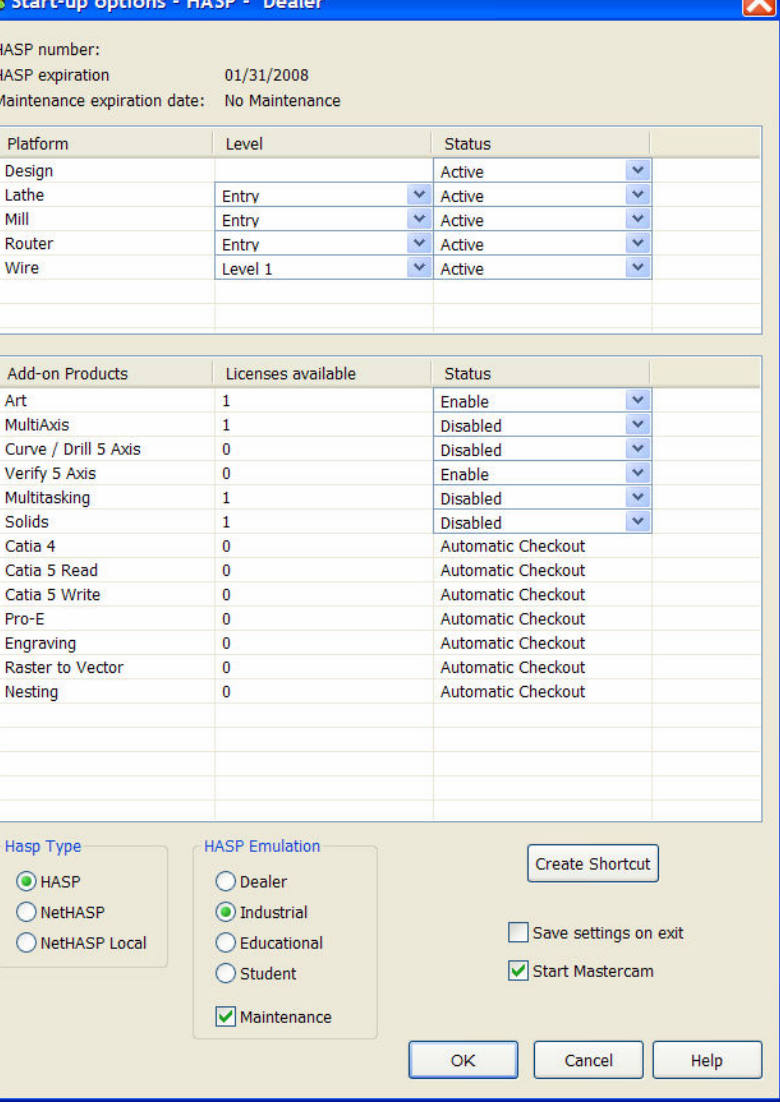

### **Печать информации из области графики**

Версия MR2 предоставляет вам дополнительные возможности управления печатью информации о детали, которая отображена в области графики.

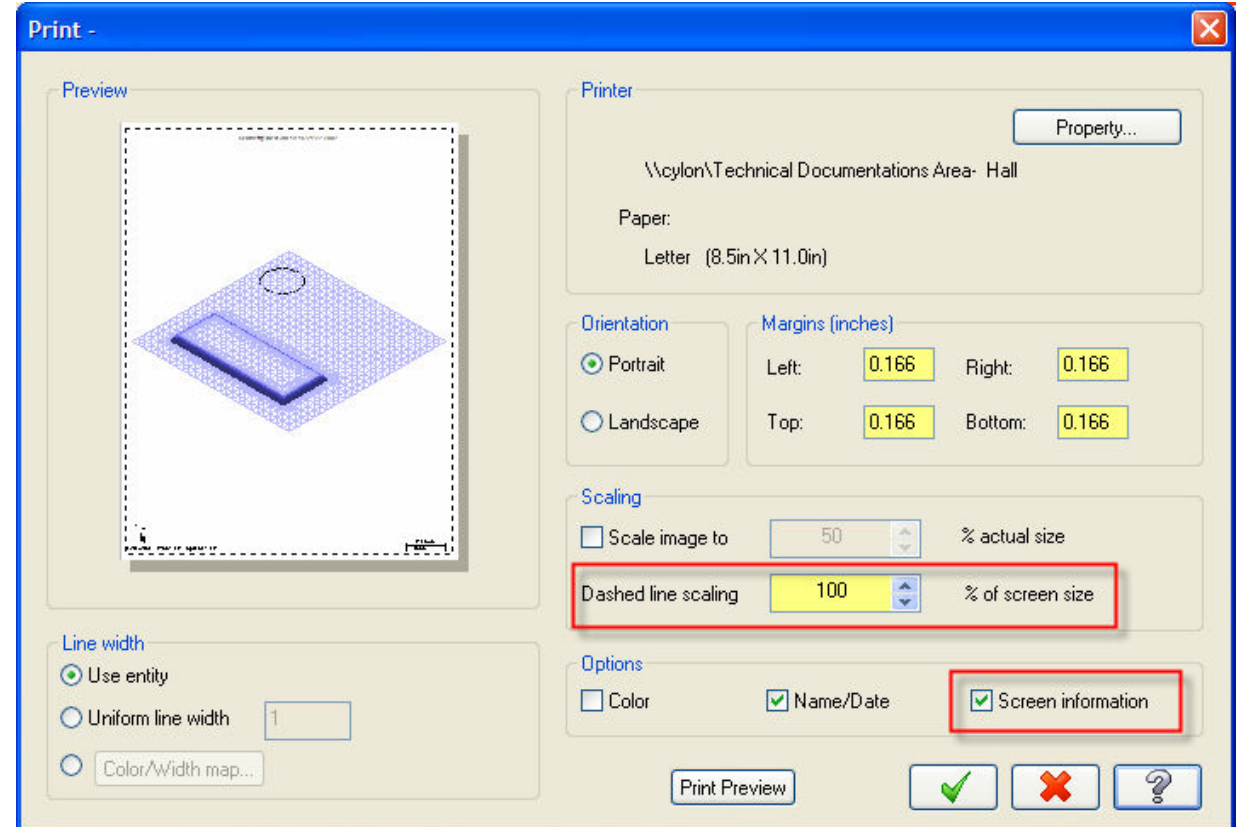

Теперь в окне **Print** функции **File** вы можете управлять следующим:

- Отображаемой в области графики информацией (наименованиями видов, координатными осями, масштабом и т.д.). Эти функции выполняются с учетом значений параметров, заданных на вкладке **Printing** окна **System Configuration**. Используйте вкладку **Screen** окна **System Configuration** для определения набора отображаемых в области графики данных.
- Масштабированием экранных штриховых линий относительно результатов Пропорциями отображаемых на экране штриховых линий относительно результатов печати.

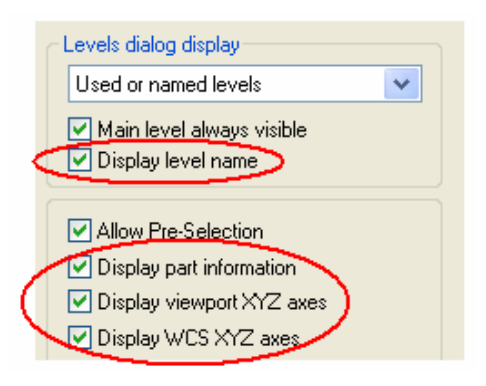

# **Изменения в меню Machine Type и управление перечнем Machine Definition**

Теперь вы можете указать, какие и в каком количестве описания станков будут отображаться в меню **Machine Type**. Вы можете:

- Добавить в меню описания станков из каталога.
- Удалить из меню описания станков.
- Изменить в меню последовательность отображения описаний станков.
- Состав меню сохраняется в разделе регистрации текущего пользователя.

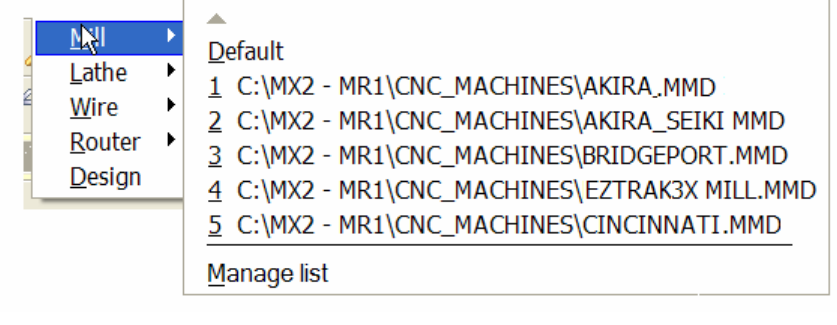

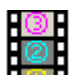

# **Функция Interrupt Mode**

Новая функция **Interrupt mode** позволяет вам приостановить выполнение функции (например, объединения элементов), выполнить другую функцию и затем продолжить выполнение приостановленной функции с точки остановки. Эту функцию наиболее идеально использовать в ходе выполнения функции объединения. Например, вы можете приостановить объединение, выполнить функцию **Modify Break** для разбиения линии, а затем продолжить процесс объединения. Простое нажатие кнопки активизирует режим прерывания.

Вы увидите кнопку вызова линейки пиктограмм режима прерывания в окне **Customize** (выберите **Settings, Customize**) после выбора функции **Settings** в меню **Category**. Переместите эту кнопку в имеющуюся линейку пиктограмм или создайте новую линейку путем перемещения кнопки в интерфейс Mastercam.

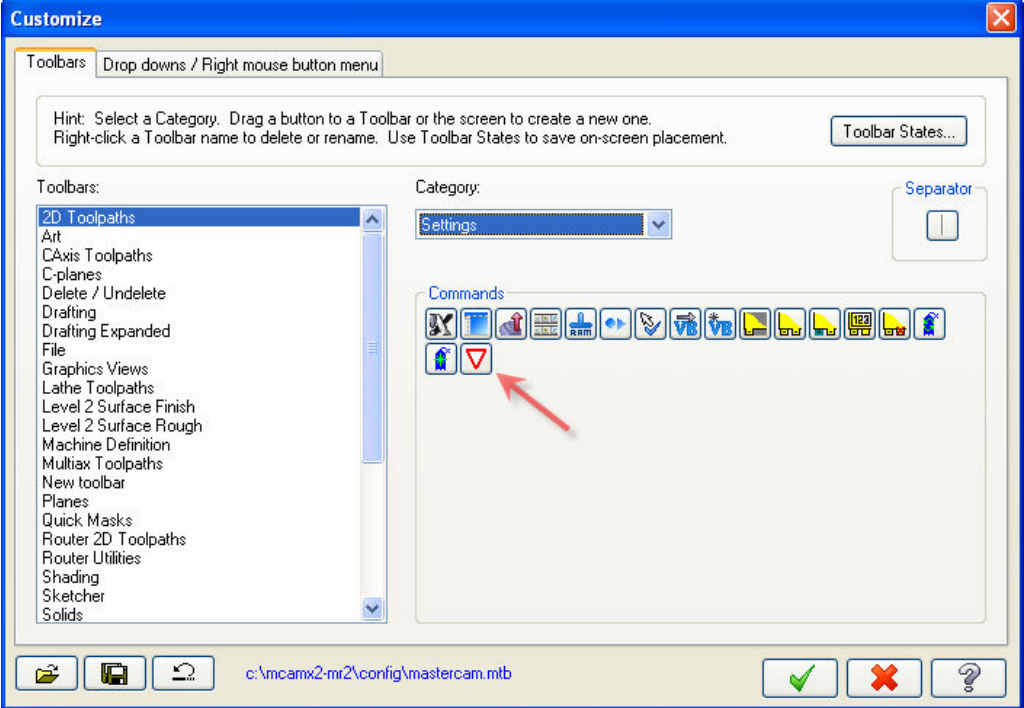

#### **Настраиваемые области окон File Open и Save**

Теперь окна **File Open** и **Save** обеспечивают удобный доступ к каталогам различных типов файлов, которые используются Mastercam, через пиктограммы вызова функций. Вы можете изменить настройки каталогов, если нажмете правую клавишу мыши над пиктограммой каталога, после этого откроется меню функций, позволяющих добавить, удалить и изменить последовательность отображения каталогов. По умолчанию пиктограмма **MCX** обеспечивает доступ к каталогу **mcamx2\mcx**, а пиктограмма **CAD Data** – к каталогу **mcamx2\data**.

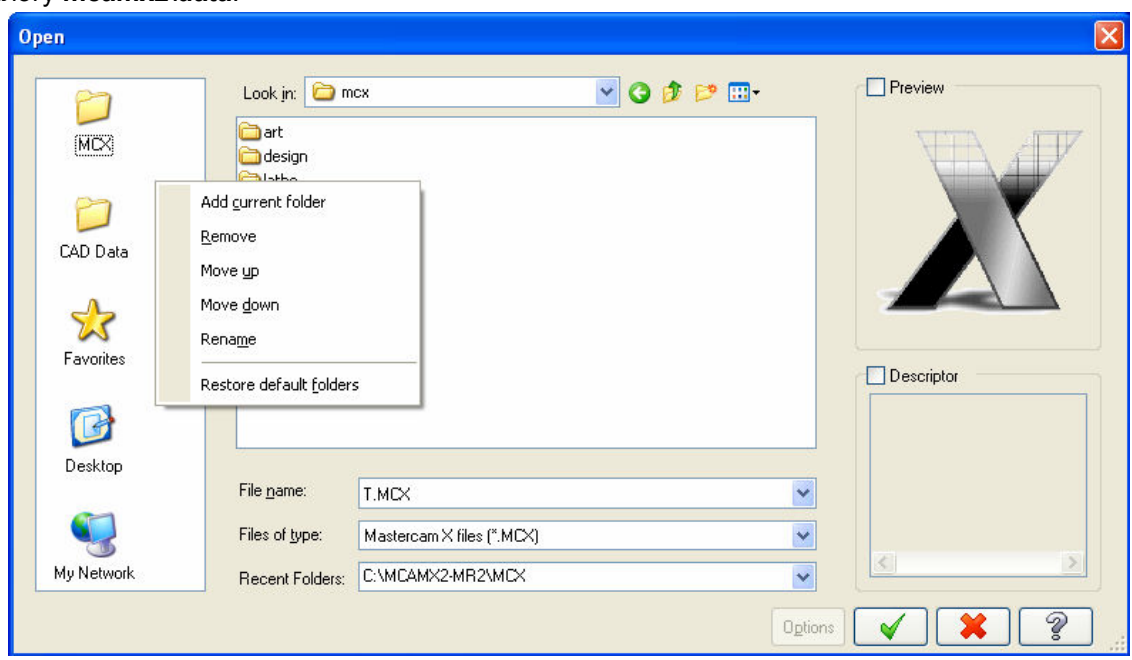

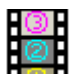

# **Функции Calculator / Evaluator**

Версия MR2 позволяет вам ввести значения в соответствующих единицах измерения или просто и легко рассчитать значение в среде Mastercam. Необходимые поля могут легко распознаваться с помощью цветовой гаммы, назначаемой функцией **Calculable Field Color** в окне **Settings, Configuration**.

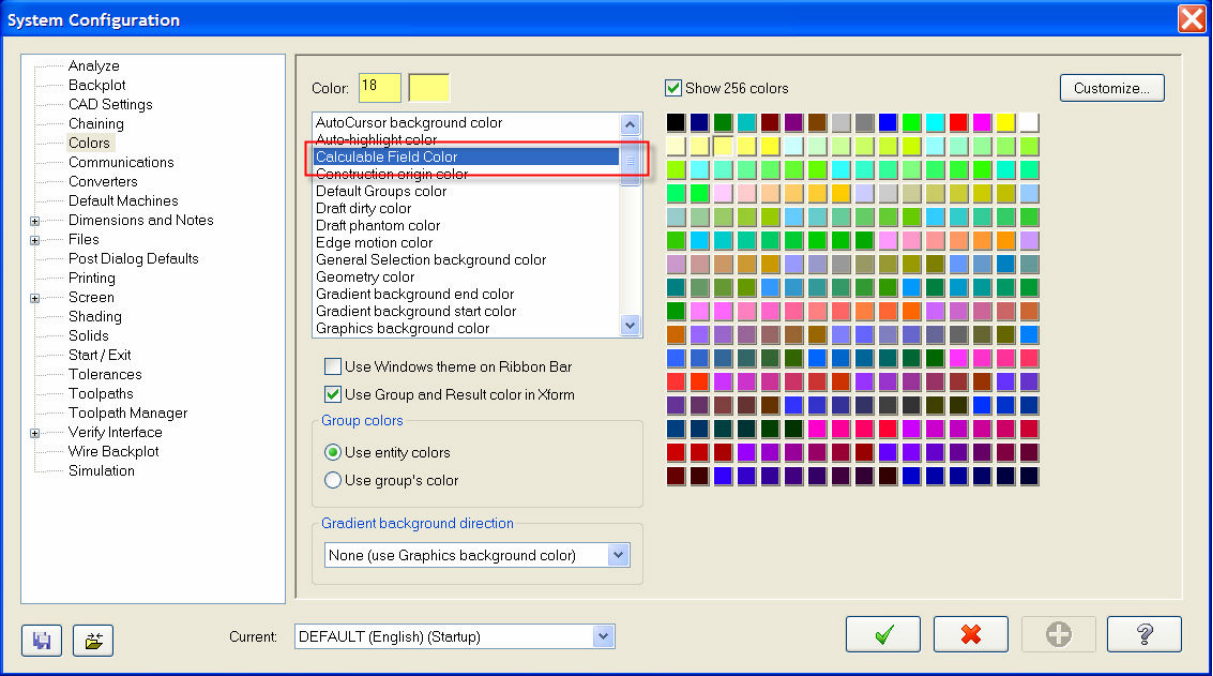

Эта новая функция обеспечивает следующие возможности:

- Использование сокращений единиц измерения сантиметры (cm), метры (m), километры (km), микроны (um), дюймы (in), футы (ft или f), ярды (yd), градусы (d), минуты ('), секунды ("), радианы (r) и градианы (g).
- Все арифметические операции поддерживаются средствами языка Visual Basic.
- Все математические функции поддерживаются средствами языка Visual Basic.

Сокращения единиц измерения указываются после числового значения, при желании можно отделять их одним или более пробелом. Если при вводе выражения не указана единица измерения значения, то подразумевается единица измерения, которая в текущий момент используется по умолчанию. Если задано сокращение единицы измерения, то перед расчетом выражение анализируется, и все значения с учетом заданных единиц измерения и коэффициента преобразования замещаются на значения в используемой по умолчанию единице измерения.

Пример:

- 1. Введите "4mm + 3.5cm". (Используемая по умолчанию единица измерения mm. Выражение будет преобразовано к виду: 4\*1.0 + 3.5\*10.0)
- 2. Нажмите [**Tab**].
- 3. После расчета результат будет равен: 39

Для большинства случаев будет получен нужный результат. Например, (по умолчанию используются mm) 3/4cm будет пересчитано в 7.5. Однако для расчета значения 3mm/4cm выражение может быть введено аналогично либо в виде 3/(4cm), что даст в результате .075. Если вы хотите преобразовать выражение в целом или только его составную часть в нужную единицу измерения, то выражение должно быть введено в виде: ((22/7) \* 2.5 ^ 2) \* 1cm.

#### **Арифметические операции**

- ^ Возведение в степень (a^b)
- \* Умножение (a\*b)
- / Деление (a/b)
- \ Целое деление (a\b)
- Mod Moдуль (a Mod b)
- + Сложение (a+b)
- Вычитание (a-b)

#### **Константы**

В калькуляторе можно использовать следующие константы. Обратите внимание на то, что константы не зависят от регистра ввода данных.

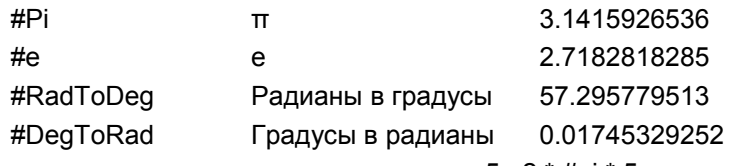

Например, длина окружности с радиусом 5: 2 \* #pi \* 5

#### **Математические функции**

*Замечание: Все тригонометрические функции используют угловые значения. Для длин по умолчанию используется единица измерения, определенная системным параметром Length unit, но она может быть замещена непосредственным вводом сокращения единицы измерения после значения длины.* 

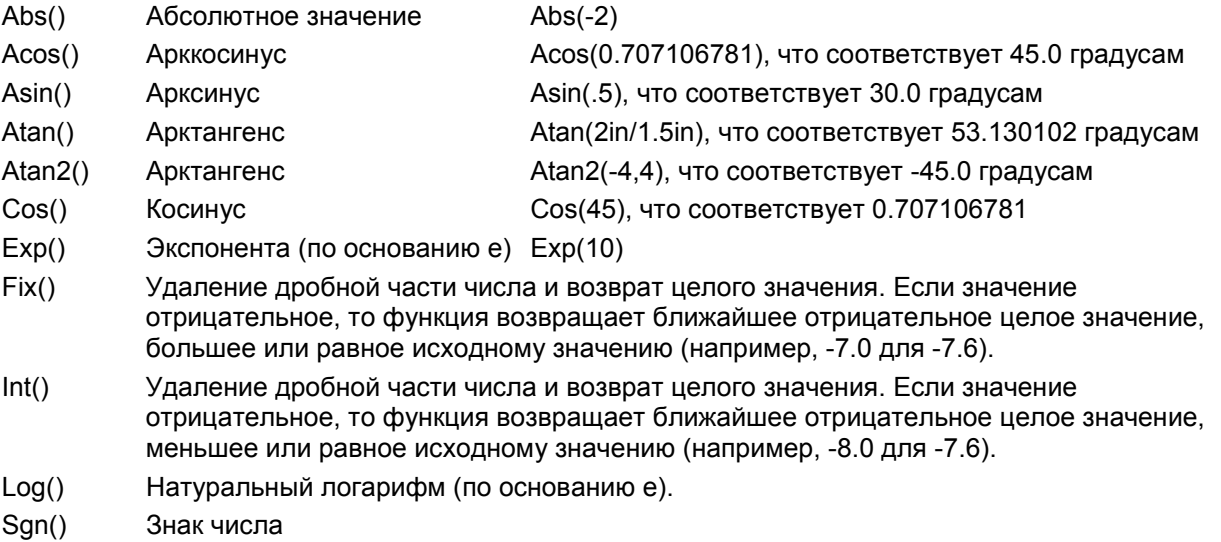

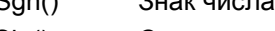

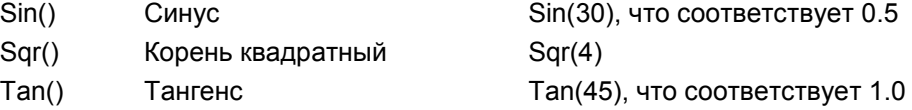

#### **Усовершенствования трансляторов**

Дополнительная функциональность версии MR2 обеспечивает следующие возможности:

 Теперь при экспорте файлов группы элементов могут быть сохранены в форме **AutoCAD Blocks**, что улучшает обмен файлов между **Mastercam** и **Nester**. Пакет **Nester** является составной частью **Autodesk Developer Network** (ADN), облегчающий пользователям **AutoCAD** постепенное и облегченное внедрение пакета **NESTERWood**.

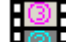

- **П<sup>ОТ</sup>Е** Теперь вы можете использовать функцию **Save Some** для расширенного выбора типов файлов аналогично функции **File Save**. Вместо того чтобы сохранять набор данных о детали в формате **.MCX**, повторно открывать его и затем сохранять в другом формате, вы можете сохранить набор данных непосредственно в текущем формате.
- Функции импорта / экспорта файлов поддерживают формат **AutoCAD 2008**.
- Функция **File Open** поддерживает файлы формата **Alibre Design** (**\*.AD\_PRT** и **\*.AD\_SMP**).

# *Усовершенствования пакета Design*

 **Усовершенствования поверхностей типа Swept** 

Возможности функции **Swept Surfaces** были расширены для использования новых технологий создания поверхностей типа **Swept**. Поверхность типа **Swept** создается путем перемещения точки, которая лежит на поперечной кривой, от ее исходной координатной системы (привязанной к ее начальной позиции на продольной кривой) до целевой координатной системы (привязанной к некоторой точке вдоль

продольной кривой). Усовершенствованная функция **Swept Surfaces** обеспечивает большие возможности по управлению ориентацией поверхностей типа **Swept**, расширяет возможности использования нескольких продольных и поперечных кривых, а также повышает точность обработки этих кривых, используя при этом меньший объем данных для создания результирующей поверхности типа **NURB**.

Поверхность типа **Swept** создается на базе двух эллиптических поперечных кривых и S–образной продольной кривой.

Усовершенствованная функция **Swept Surfaces** поддерживает четыре способа управления ориентацией:

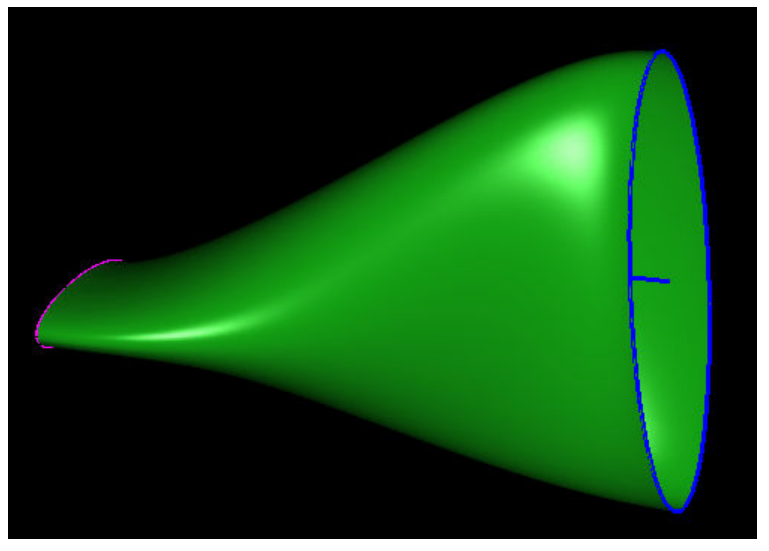

**Translate** – Это простейший способ.

Поперечная кривая просто перемещается вдоль продольной кривой. Нет никакого скручивания или вращения. Кривая перемещается параллельным способом.

**Rotate** – (используется по умолчанию). Этот способ определяет то, что поперечная кривая будет перемещена путем скручивания или разворота в пространстве. Способ пространственного скручивания зависит от продольной кривой. Если продольная кривая плоская, то план кривой используется в качестве одной из осей перемещения координатной системы. Если продольная кривая изгибается в пространстве (или является прямолинейной), то направление оси **Z** текущего конструкционного плана может быть использовано в качестве одной из осей подвижной координатной системы.

#### **Normal to surface** – Это способ определяет то, что продольная кривая лежит на или вне (максимально близко) поверхности, поперечная кривая создается так, чтобы в каждой ее точке поддерживалось соответствие с направлением вектора нормали. Это полезно для формирования гладких переходов вдоль поверхностей.

**Two rails** – Это единственный способ, позволяющий выбрать две продольные направляющие кривые. Поперечная кривая ориентируется с учетом позиций двух взаимосвязанных точек, расположенных на каждой продольной кривой (аналогично поверхностям типа **Ruled**). Кроме того, поперечная кривая удлиняется или сокращается по мере перемещения вдоль продольных кривых. Если продольные кривые удаляются друг от друга, то поперечная кривая масштабируется в сторону увеличения; если продольные кривые приближаются друг к другу, то поперечная кривая масштабируется в сторону уменьшения. Это единственный способ, позволяющий управлять направлением масштабирования поперечной кривой.

Два последних способа могут быть использованы только в функции **Rotate**, поэтому они выделены в отдельные функции. Каждый из четырех способов точно определяет координаты перемещения, необходимые для создания сглаженной поверхности, поэтому они являются взаимо исключаемыми. Например, способ **Normal to Surface** не может быть использован для двух продольных кривых, так как это не разрешено системой.

Максимально возможное количество продольных кривых равно двум, причем их использование допустимо только при способе **Two rail**. Однако нет ограничений на количество выбранных поперечных кривых. Вы можете указать одну, две или более поперечных кривых для любого из способов управления ориентацией.

Простейшая сглаженная поверхность создается на основе одной поперечной и одной продольной кривой. Однако вы не ограничены в использовании только одной поперечной кривой. Типичным случаем использования нескольких поперечных кривых является одна поперечная кривая в начале продольной кривой и вторая – в конце продольной кривой. Это приведет к созданию сглаженной поверхности на основе двух наборов кривых перемещенных друг к другу вдоль продольной кривой.

Кроме того, может быть задано более двух поперечных кривых. При задании нескольких наборов цепочек поперечных кривых поверхность типа **Swept** создается путем интерполяции всех поперечных кривых (аналогично созданию поверхности типа **Loft**). Это достигается перемещением пары соседних поперечных кривых друг к другу и их взаимным преобразованием с помощью кубической функции, обеспечивающей гладкую непрерывную поверхность. В этом сценарии текущая поперечная кривая будет влиять только на форму поверхности между ее двумя соседними поперечными кривыми.

Продольные кривые не должны включать острых углов (тангенциально бесконечных). Для получения правильной гладкой поверхности продольные кривые также должны быть гладкими. Угловая точность в 10 градусов позволяет немного отклониться от этого правила; однако результирующая поверхность попрежнему будет гладкой и может незначительно отклоняться от продольной кривой с целью исключения острого угла, обеспечивая гладкость поверхности. Если продольные кривые имеют острые углы, превышающие 10-ти процентную точность, то будет выведено сообщение об ошибке.

Поперечные кривые могут показывать острые углы; однако, если выявлено, что произвольная конечная точка цепочки выступает более чем на 10 процентов, то поперечные кривые будут разбиты на отдельные кривые и будут созданы несколько сглаженных поверхностей. Например, если одна поперечная кривая включает острые углы, а другая является абсолютно гладкой, то все поперечные кривые будут синхронно разбиты и будут создавать несколько сглаженных поверхностей.

Когда заданы две продольные кривые, то они не должны пересекаться или касаться друг друга. Если это условие выявляется и не может быть обработано, то будет выведено сообщение об ошибке.

Если заданы две продольные кривые, то они обе должны быть разомкнутыми или замкнутыми, другие варианты не допустимы.

Одновременное использование разомкнутых и замкнутых поперечных кривых не допустимо. Все поперечные кривые должны быть разомкнутыми, либо замкнутыми. Это требуется для создания правильной поверхности, которая может быть только частично разомкнутой или частично замкнутой.

# **Функции предупредительного сообщения Deleting a Referenced Entity**

Всякий раз, когда элементы, задействованные в функции **Toolpath, Solid** или функции **Named View**, выбраны для удаления, откроется новое окно, предлагающее три варианта удаления:

- **Delete all selected entities** удаляет все выбранные элементы и связанные с ними траектории обработки, твердые тела или именованные виды. Это равноценно нажатию кнопки **Yes**.
- **Delete only non-associated entities** удаляет только элементы, которые не имеют связанных траекторий обработки, твердых тел или именованных видов и сохраняет элементы, связанные с одним из перечисленных выше объектов.
- **Cancel** отменяет команду удаления и не удаляет каких–либо элементов. Это действие выполняется по умолчанию.

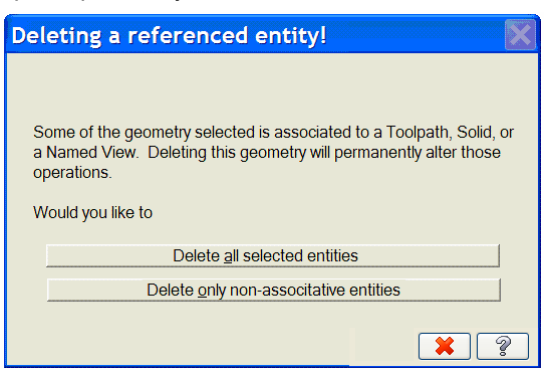

*Замечание: Это новый способ реакции Mastercam. Этот способ удаляет элементы до тех пор, пока он не выявляет первый связанный элемент. Если пользователь завершит выполнение функции в этой точке, то удаленные элементы не восстанавливаются.* 

#### **Расширение возможностей создания эллипсов**

Теперь вы можете создать эллипс с помощью кривой типа **NURBS**, отрезка прямой и сегментов дуги. По умолчанию используется кривая типа **NURBS**.

- Вы можете задать в окне **System Configuration** модальность для этой функции.
- Кривая типа **NURBS** будет создана с текущей системной точностью.
- При использовании дуговых сегментов вы можете изменить точность, путем задания количества сегментов, из которых должен состоять эллипс.
- Используемое по умолчанию значение точности зависит от минимальной длины дуги, заданной во вкладке **Tolerances** окна **System Configuration**.
- При использовании отрезков прямых вы также можете переназначить точность.

# **Новые функции Cancel, 3D и Drag меню Xform**

Поведение функций меню **Xform** изменено с целью обеспечения удобства и простоты их использования.

#### **Функция Cancel меню Xform**

- Если вы отмените выполнение функции с помощью красной кнопки **X**, расположенной в верхнем правом углу окна, то никаких действий не будет выполнено. Все действия, выполненные с начала выполнения функции или после последнего нажатия кнопки **Apply,** будут отменены.
- Все находящиеся в состоянии **Live** элементы, созданные либо измененные при открытом окне **Xform**, будут удалены либо восстановлены в базе данных.
- Ваши действия не будут запомнены для последующего использования функцией **Undo,** так как ничего не изменилось.
- После нажатия клавиши [**Esc**] окно закроется и результаты будут сохранены аналогично тому, как это делалось в предшествующих версиях.

#### **Функция 3D меню Xform**

Теперь вы можете также выбирать планы без выхода из функции.

#### **Функция Drag меню Xform**

- Вы по-прежнему можете предварительно выбирать и пополнять набор выбранных элементов геометрии.
- Кнопка **Stretch** по-прежнему работает, только если нет предварительно выбранной геометрии и используется основной способ выбора **Window** или **Polygon In+.**
- После выбора вами базовой позиции и задания позиции перемещения элементов, элементы перемещаются в новую позицию, но остаются в состоянии **Live** для последующего изменения. Выбор позиции мышью не фиксирует элементы, как это делалось ранее.
- Перед перемещением элемента вы можете активировать функцию **Translate** или **Rotate**, а также **Copy** или **Move**. (Смотрите ниже основные шаги.)
- До тех пор, пока элемент находится в состоянии **Live**, вы можете переключаться между функциями **Move** или **Copy** в любой момент времени.
- После первого позиционирования вы можете выбрать другую позицию или нажать кнопку **Apply** для подтверждения текущей позиции. Это означает то, что вы можете продолжить выбор позиции в области графики, а элементы будут перемещаться из текущей позиции в новую позицию.
- После нажатия вами кнопки **Apply** для фиксации геометрии, исходные элементы по-прежнему остаются выбранными, таким образом вы можете выбрать другую точку в области графики. Вы можете продолжить перемещать выбранную геометрию путем выбора новых позиций с помощью мыши и нажатия кнопки **Apply**.
- В любой момент времени до нажатия кнопки **Apply**, вы можете внести любые изменения в выбранную группу элементов геометрии.
- В этой точке вы можете также выбрать другую геометрию или изменить базовую позицию.
- Если вы завершите работу функции до выбора новой позиции для группы элементов геометрии, то геометрия не будет преобразована.

Основные шаги по перемещению и развороту элементов:

- 1. Выберите геометрию.
- 2. Укажите базовую позицию.
- 3. Переместите курсор в позицию и выберите ее мышью.
- 4. Укажите базовую позицию.
- 5. Нажмите клавишу **R** для разворота.
- 6. Переместите мышь для разворота геометрии.
- 7. Нажмите клавишу **T** для перемещения.
- 8. Переместите мышь и выберите ею позицию.
- 9. Нажмите кнопку **Apply** для фиксирования текущего состояния.

#### **Функция Align**

Функция **Align** является новой в функции **Drag,** но в предшествующих версиях уже была использована в функции **Translate 3D**.

- Эта функция перемещает и разворачивает элементы на основе четырех выбранных мышью позиций.
- Эта функция не поддерживает режим протягивания.

Основные шаги по использованию функции **Align**:

- 1. Выберите начало исходной геометрии.
- 2. Выберите направление вектора, относительно которого вы хотите выровнять элементы.
- 3. Выберите новую базовую позицию.
- 4. Выберите направление вектора, относительно которого вы хотите выровнять элементы.

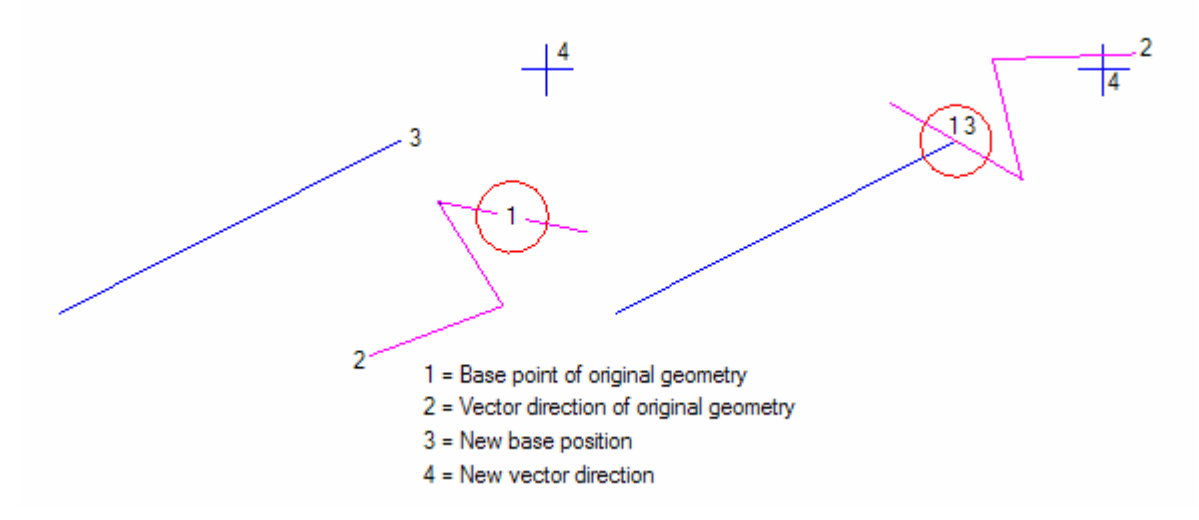

#### **Функция Rotate**

Новое поле справа от кнопки **Rotate** обновляется динамически. В нем отображается относительный угловой разворот при условии, что вы используете мышь. Вы можете ввести величину относительного разворота вручную.

Возможности разворота с помощью мыши расширены, теперь элемент не начинает разворачиваться до тех пор, пока не выбрана базовая позиция и курсор не начал перемещаться.

# **Настройка функции Snap to Point переведена в функцию AutoCursor**

Некоторые функции Mastercam X2 поддерживают возможность захвата курсором точки или элемента. К ним относятся следующие функции:

- **Create Curve Dynamic**
- **Extend Trimmed Surface Edges**
- **Create split surface**
- **Modify Spline** (только **NURBS**)
- **Create Arc Tangent**

В версии X2 MR2 параметры захвата элементов полностью определяются параметрами настройки функции **AutoCursor**, которые включают возможность временной приостановки их действия при нажатии клавиши [**Ctrl**]. Позиция захвата всегда определяется позицией курсора, особенно в тех случаях, когда изображение стрелки вектора не совпадает с позицией курсора. Позиция стрелки вектора зависит от положения точки захвата. Рассмотрим цилиндр, созданный вдоль оси **Z**. Если план **Cplane** назначен на правую сторону, а также, если для создания кривой на его поверхности использовались точки, то положение стрелки вектора будет определять сторону поверхности, на которую будет спроецирована точка захвата.

#### **Создание поверхностей на базе твердых тел**

Эта функция была изменена в версии X2 MR2 так, чтобы расширить возможности выбора твердых тел, в нее также включены дополнительные возможности.

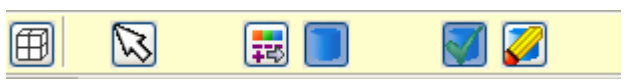

医动 Вы можете использовать текущие системные атрибуты для создания новой поверхности (используются по умолчанию).

Либо вы можете использовать атрибуты порождающего твердого тела.

Вы можете также сохранить исходное твердое тело (по умолчанию) или удалить его.

### **Усовершенствование функции Break Many**

В версии X2 MR2 внесены следующие изменения:

- Совмещенная кнопка состояния для дуг и прямых замещена на две отдельные кнопки.
- Добавлена кнопка **Apply**.
- Поддерживает основные способы выбора, что унифицирует выбор элементов.

 Усовершенствовано взаимодействие трех способов разбиения (количество, длина или точность) обеспечивающее поддержку новых возможностей функции.

В линейку пиктограмм функции добавлены две кнопки, управляющие расстоянием разбиения.

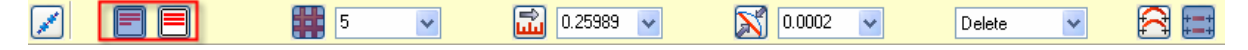

 **Exact distance** – функция использует для разбиения введенное значение длины, даже если один из завершающих элементов будет короче заданной длины. В этом режиме можно получить остаток. Например, если в этом режиме вы разбиваете прямую длиной в 78 дюймов на отрезки с одинаковой длиной в 25 дюймов, то система создаст четыре сегмента—три длиной в 25 дюймов и один длиной в 3 дюйма.

 **Rounded distance** – функция может изменить заданную вами длину отрезка так, чтобы полученные отрезки были одинаковой длины. Например, если в этом режиме вы разбиваете прямую длиной в 78 дюймов и введете длину отрезка равную 25 дюймам, то функция создаст три отрезка по 26 дюймов каждый. Количество отрезков будет рассчитано на основе длины прямой. Если остаток будет короче, чем введенное значение, то функция создаст на один отрезок меньше; если остаток больше заданной длины, то система создаст дополнительный отрезок.

По умолчанию, как в дюймовой, так и в метрической системе измерений, создается 5 отрезков. По умолчанию принимается длина 0.1 в дюймовой, либо 0.5 в метрической системе. Значение точности принимается равным величине отклонения хорды, значение которой задано во вкладке **Tolerances** окна **System Configuration**. Нулевые значения не допускаются.

#### **Создание прямых с помощью функции Create Point Dynamic**

Теперь с помощью функции **Create Point Dynamic** вы можете создать прямые аналогично созданию точек. Прямые будут перпендикулярны к элементам или направлены по нормали к поверхности, относительно которых они создаются. Вы можете создать только точку, только прямую или оба элемента с помощью одной и той же функции.

 $\rightarrow$ l 0.0

**FILE** 

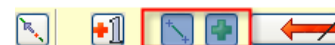

Используйте кнопку **Flip** для переключения стороны, на которой должна быть создана прямая, либо для создания прямых с обеих сторон элемента, после того, как он создан и находится в состоянии **Live**. Функция создает точку в каждой конечной точке прямой, не лежащей на элементе. Если вы измените значение поля **Distance** и при этом элемент находится в состоянии **Live**, то, как созданная точка, так и прямая перемещаются в новую позицию.

#### **Инвертирование выбора элементов**

В линейку пиктограмм основных способов выбора добавлена новая мощная функция, позволяющая вам инвертировать выбор элементов.

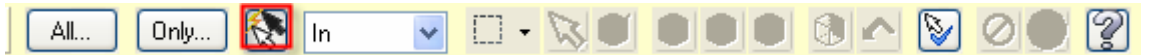

- Если не было выбрано ни одного элемента, то функция выберет все элементы.
- Если выбраны все элементы, то функция отменит выбор всех элементов.
- Если выбрана часть элементов, то функция отменит их выбор и выберет все ранее не выбранные элементы.
- Если вы инвертируете ранее инвертированный выбор, то выбранные элементы восстановят свое начальное состояние.
- Если вы инвертируете выбор и затем добавите или удалите элементы из группы выбора, то последующее выполнение функции **Invert** будет произведено с учетом текущего состояния выбранных элементов, и они не восстановят своего предшествующего состояния.

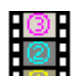

#### **Увеличение размеров визуальных подсказок**

Визуальные подсказки это графические символы, которые отображаются справа от курсора. Эти символы идентифицируют тип элемента, расположенного наиболее близкого к указателю курсора. В версии X2 MR2 размеры этих символов увеличены, что облегчает их восприятие.

#### **Разрешение конфликтов вызовов функций клавишами быстрого вызова**

В предшествующих версиях некоторые клавиши быстрого вызова функций меню **AutoCursor** (называемые также "горячими клавишами") конфликтовали с клавишами быстрого вызова функций линейки пиктограмм **Smart Dimension**. Эти конфликты разрешены следующим образом:

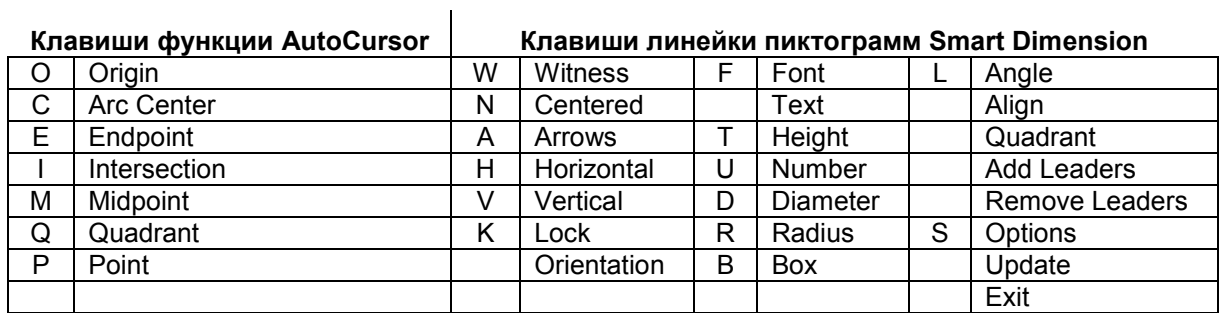

# **Параметры Units и Precision окна Analyze Distance**

Теперь в функции **Analyze Distance** вы можете управлять единицами измерения и точностью.

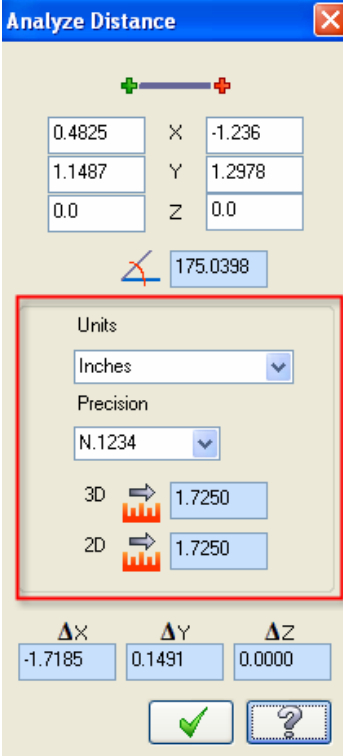

Теперь в окне **Configuration** имеется новая вкладка **Analyze,** позволяющая вам назначить параметры, значения которых будут использоваться по умолчанию в функции **Analyze**.

# *Пакеты CAM*

ie<br>I

# **Перемещение зеркально отображенных траекторий обработки**

В X2 MR2 расширены возможности функции **Mirror** меню траекторий обработки **Transform**. Если в окне **Transform Operation Parameters** (выберите **Toolpaths**, **Transform**) вы выберите в области **Type** функцию **Mirror**, в области **Method** функцию **Tool Plane**, а также пометите функцию **Create new operations and geometry**, то Mastercam активизирует новый процесс создания новых операций и геометрии.

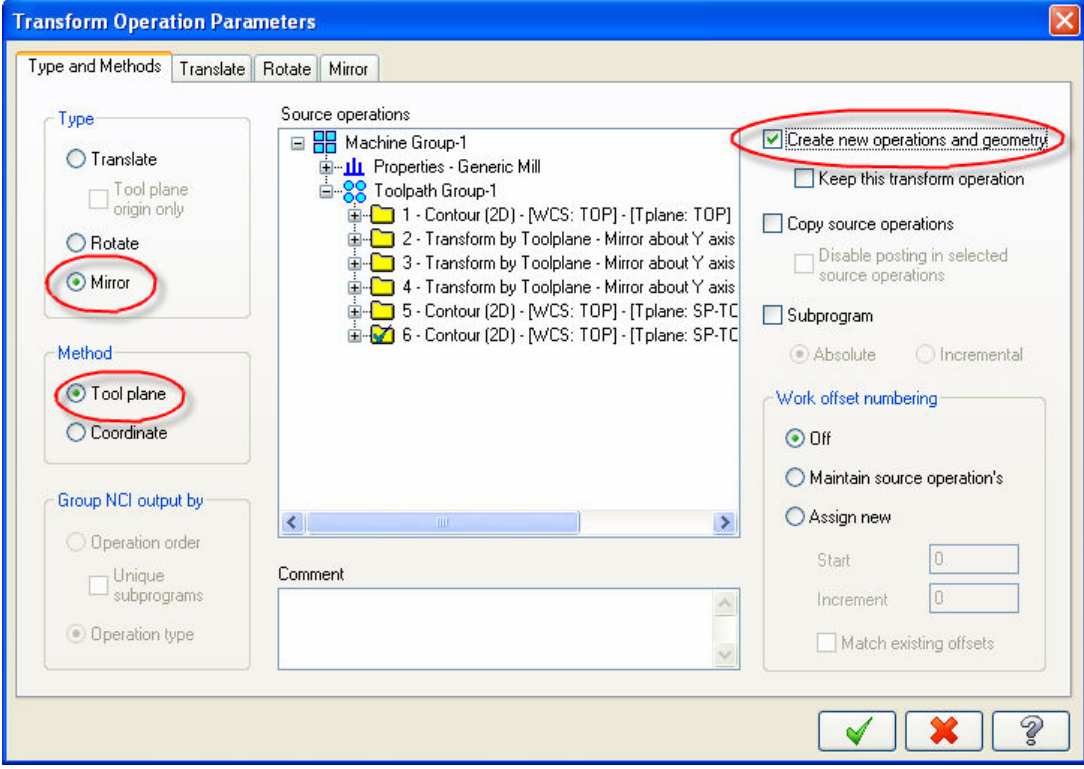

# *2-х мерные траектории обработки (пакеты Mill и Router)*

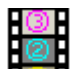

#### **Новая траектория обработки типа Peel Mill**

Версия X2 MR2 поддерживает новую высокоскоростную 2-х мерную траекторию обработки типа **Peel Mill**. Ее функциональность объединяет возможности программы **C-Hooks**, позволявшей формировать траектории обработки типа **Tslot** и **Tslot2** в версиях 8 и 9. Ее интерфейс базируется на древовидном

представлении операций, с которым хорошо знакомы пользователи

высокоскоростных траекторий обработки. Траектории типа **Peel Mill** обеспечивают эффективную трапецеидальную наклонную обработку с ускоренным "обратным" перемещением, когда инструмент не погружен в материал.

Траектория обработки может включать независимые цепочки элементов, которые позволяют вам определять ширину прохода.

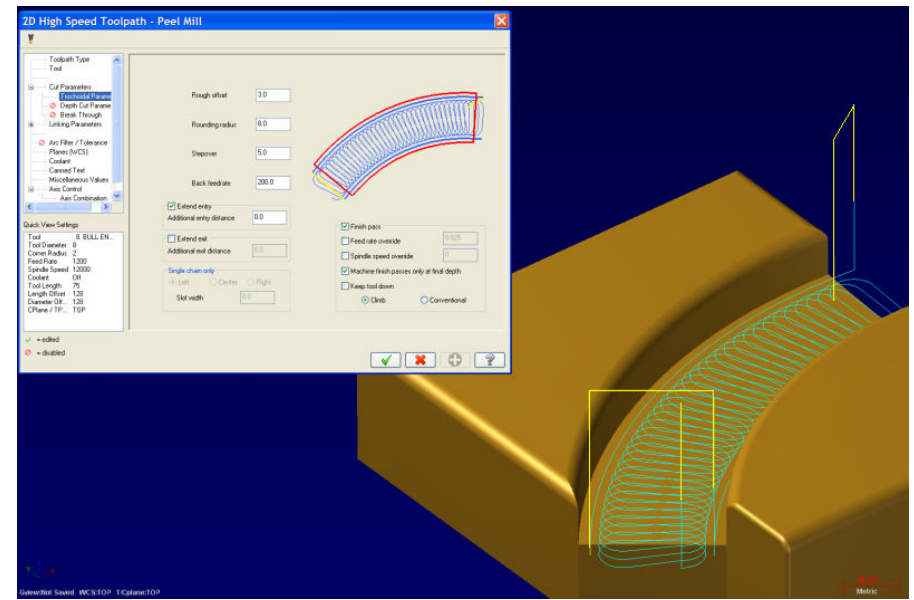

#### **Исходная точка траектории обработки Facing**

Теперь вы можете переместить исходную позицию траектории обработки плоскости детали в любой угол, что при использовании зигзагообразного перемещения позволяет вам получить на завершающих проходах (первый и последний) ступеньку, обеспечивающую отвод стружки внутрь детали, а не наружу. Если стружка отводится наружу, то это привести к нежелательным задирам на металлических деталях, либо сколам на деревянных изделиях.

 Вы обладаете полным контролем над размещением исходной позиции (любой из четырех углов прямоугольника).

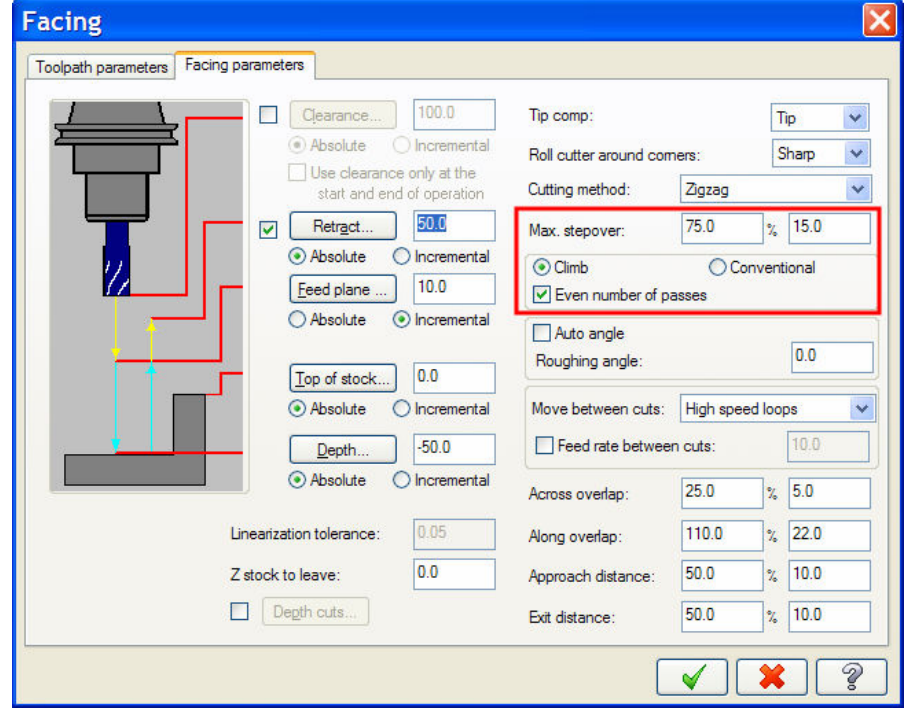

- Вы можете использовать ступенчатое или наклонное перемещение на первом проходе. Исходная позиция обработки может изменяться с учетом способа перемещения, однако при необходимости вы можете откорректировать исходную позицию.
- По умолчанию первое перемещение всегда ступенчатое.
- Если траектория обработки начинается в произвольной позиции, то по умолчанию используется ступенчатое перемещение.
- Функция позволяет вам определить тип перемещения на последнем проходе.
- Добавлена функция **Even number of passes**, позволяющая задать одинаковые направления перемещения на первом и последнем проходах. Это позволяет вам управлять задирами на границах детали.

# *3-х координатные траектории обработки (пакеты Mill и Router)*

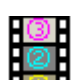

#### **Средства высокоскоростной обработки границ**

Новая программа **C-Hook** (**CreateBoundary.dll**) позволяет вам создать границы для поверхностей типа **Trimming** (**Silhouette**), **Shallow Area**, **Rest Area** и **Cutter Contact Area**. Когда вы запустите эту программу и выберите поверхность, то откроется показанное справа окно.

- Операции будут создавать геометрию, однако они не будут ассоциативными.
- В режиме создания 2-х мерной геометрии поле **Z Offset** не доступно.
- В режиме создания 3-х мерной геометрии любое значение, введенное в поле **Z offset,** добавляется к текущей рабочей глубине.
- Геометрия создается в виде каркаса, твердотельное моделирование невозможно.
- Пиктограмма вызова программы доступна после выбора **Settings**, **Customize**, **Multi Surface Toolpaths**, таким образом, вы можете переместить ее в нужную вам линейку пиктограмм.

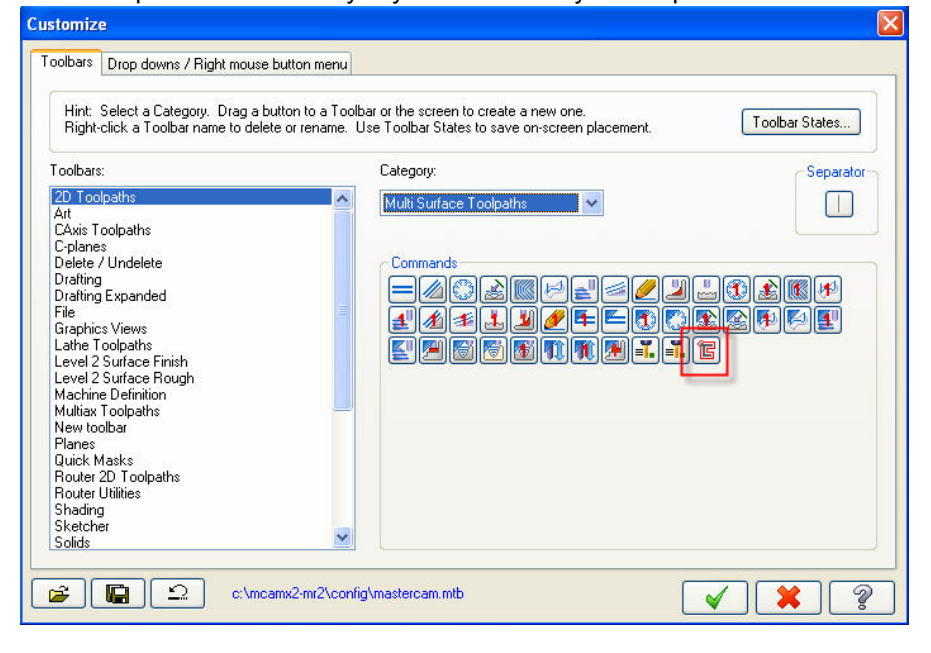

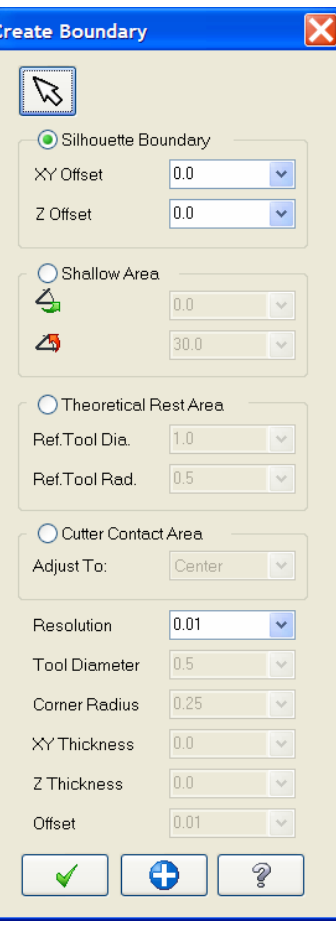

 **Усовершенствования высокоскоростных траекторий обработки (пакет Mill)** 

Теперь окна параметров высокоскоростных траекторий обработки включают поля, позволяющие вам задать скорость перемещения по поверхности в футах в минуту (**SFM**) или в метрах в минуту (**CS**), а также подачу на зуб (**FPT**). Кроме того, вы можете задать скорость вращения шпинделя и скорость подачи. Если вы введете значение одного из этих параметров, то значения остальных параметров будут пересчитаны автоматически. Значения рассчитываются на основе количества зубьев, скорости подачи и числа оборотов шпинделя.

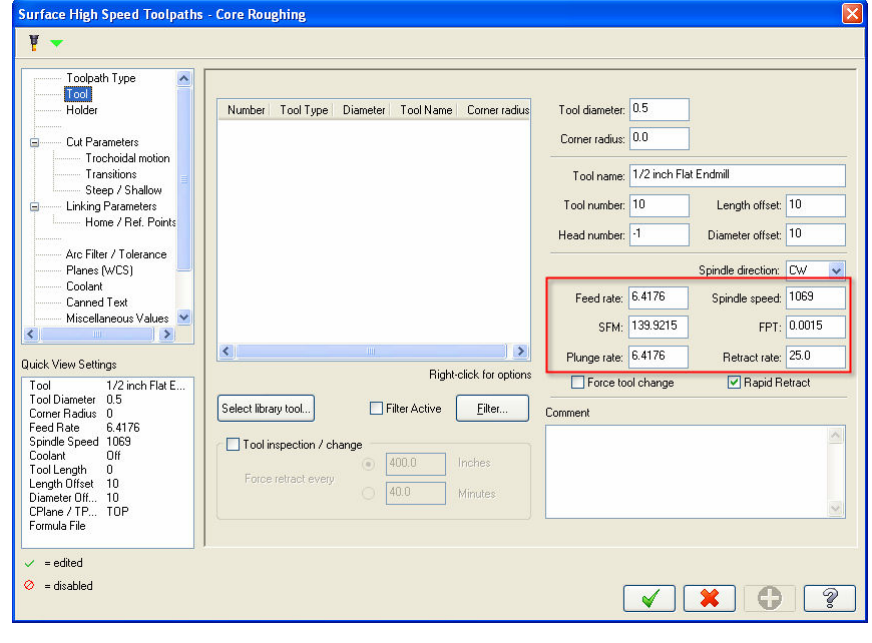

Теперь вы можете определить значение параметра **Clearance Plane** в абсолютных или относительных координатах.

#### **Surface High Speed Toolpaths - Core Roughing**

 $V -$ 

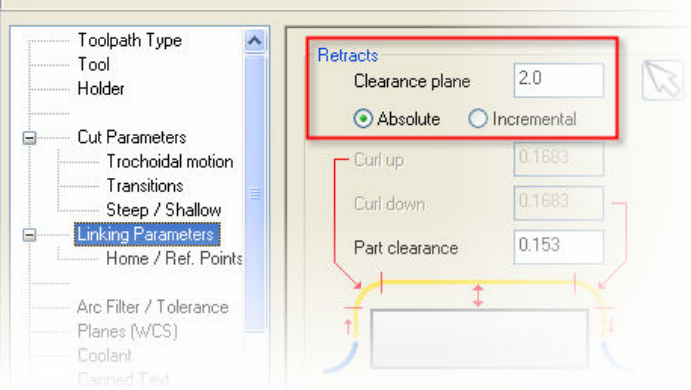

Для траекторий обработки типа **Spiral** и **Radial** к полю значения радиуса **Outer** добавлено поле пометки, таким образом, вы имеете возможность ввести это значение вручную.

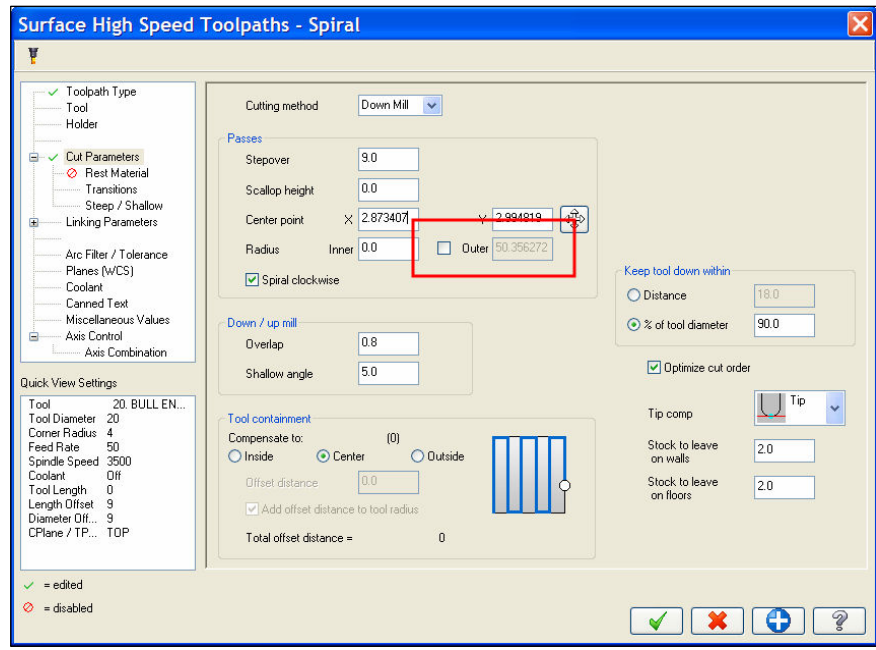

# **Формирование 3-х координатных дуговых перемещений**

Для высокоскоростных траекторий обработки типа **Waterline** и **Horizontal Area** вы можете задать необходимость формирования 3-х мерных дуговых перемещений. Многие станки имеют встроенную функцию просмотра вперед и могут использовать короткие линейные перемещения, которые более эффективны, чем дуговые. Если вы активизируете функцию **Output 3D arc**, то могут быть сформированы перемещения с кодами **G2** и **G3**. Если функция не активна, то для перемещения между уровнями **Z** будут формироваться перемещения только с кодами **G1**. По умолчанию функция не активна.

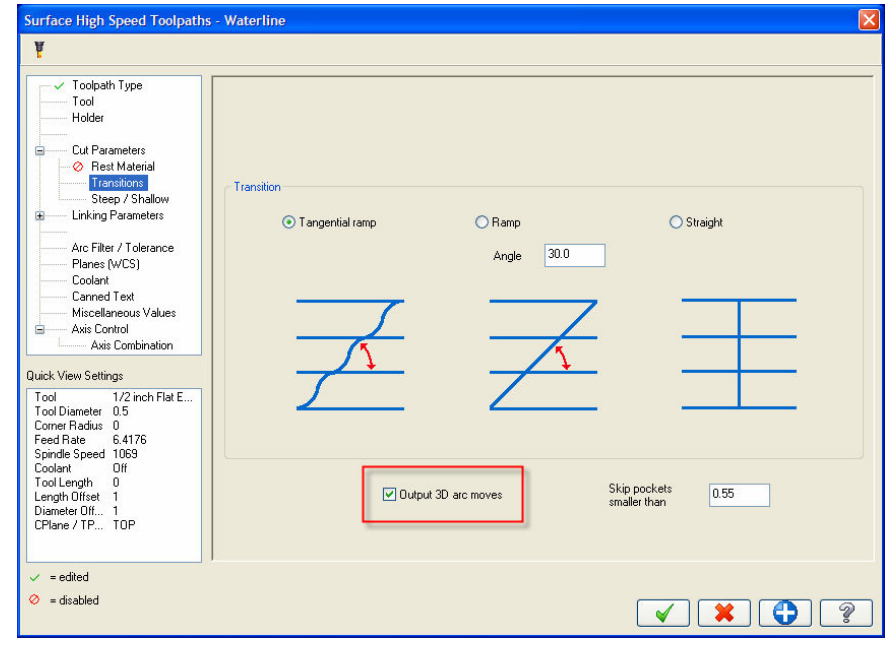

Функция **Output 3D Arc** является общей для способов обработки типа **Helix** и **Profile Ramp**, поэтому она была перемещена из окна параметров **Helix** в окна параметров траекторий **Core Roughing**, **Area Clearance**, **Horizontal Area** и **Rest Roughing**.

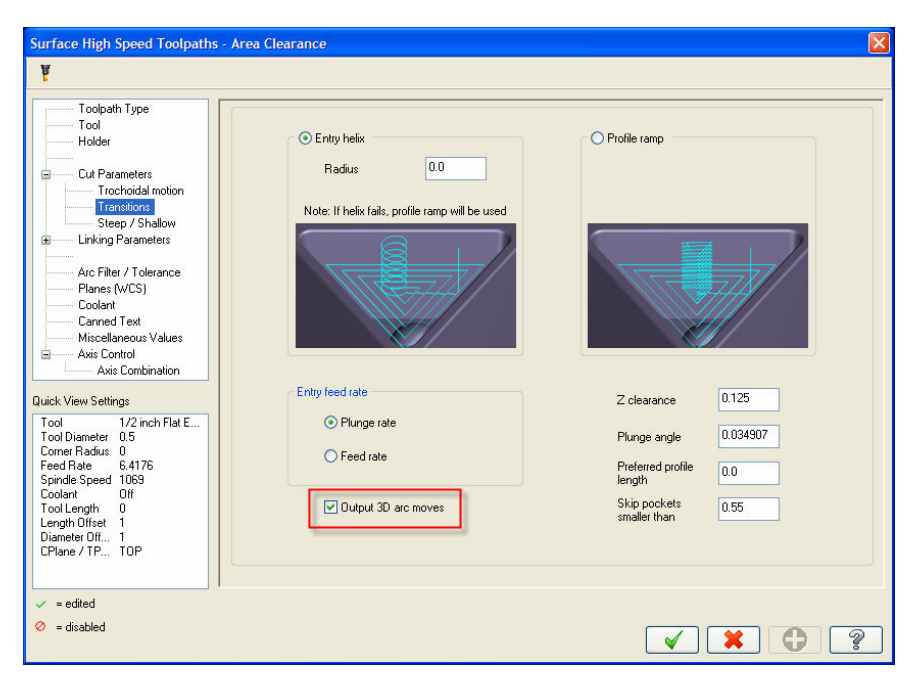

# *4-х и 5-ти координатные траектории обработки (пакеты Mill и Router)*

#### **Расширение возможности преобразования многокоординатных траекторий обработки в 5-ти координатные**

В версии **Mastercam X2 MR2** внедрена новая расширенная технология многокоординатной обработки, которая позволяет вам преобразовать 3-х координатную траекторию обработки в 5-ти координатную.

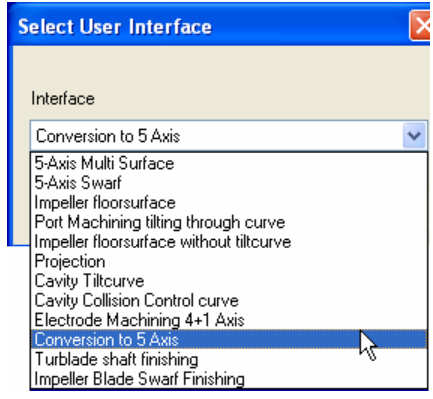

Используйте параметр **Conversion Link Type** для задания необходимости преобразования исходной траектории обработки либо вкладку **Link** для назначения нужной стратегии.

Нажмите кнопку **Original toolpath** для отображения перечня всех 3-х координатных операций фрезерной обработки в текущем файле детали и для выбора одной из них для преобразования в 5-ти координатную.

*Замечание: Ваша исходная траектория обработки не будет изменена этой операцией. Mastercam создаст новую 5-ти координатную операцию и сохранит исходную траекторию обработки без изменения.* 

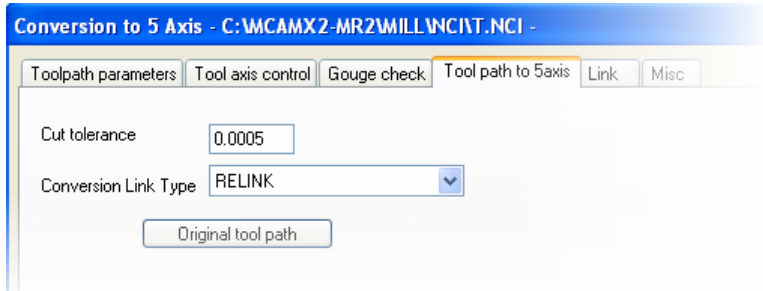

#### **Обработка граней твердого тела с использованием траектории обработки типа Swarf5ax**

Теперь вы можете обработать грани твердого тела с использованием 5-ти координатных траекторий обработки типа **Swarf5ax**. Ранее поддерживалась обработка только поверхностей.

# *Пакет Router*

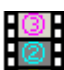

### **Новая 2-х мерная траектория обработки типа Saw**

Новый способ обработки типа **Saw** позволяет вам создать траекторию пропила более легко и с меньшим количеством операций, чем прежде. Этот способ обработки является первым, использующим древовидный диалог создания 2-х мерной траектории обработки. С помощью этой новой траектории обработки вы сможете:

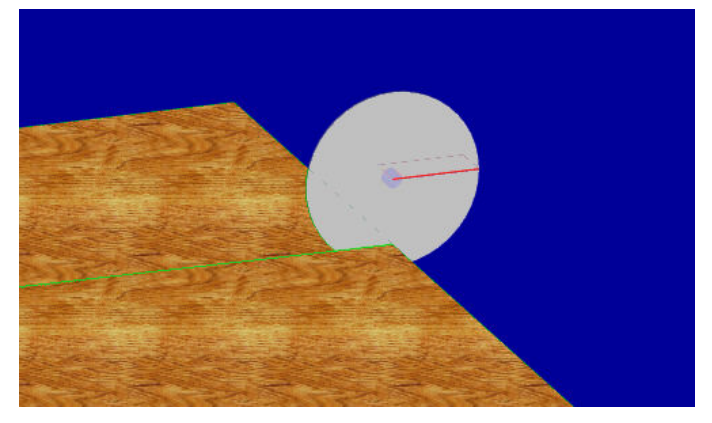

- В одной операции запрограммировать несколько пропилов, используя только один инструментальный план (например, вид сверху).
- Управлять шпинделем с учетом подъема или врезания инструмента, а также сохранять данные совместно с операцией.
- Разрешить различные направления пропила в пределах одной операции, а также сохранять эти данные совместно с цепочкой элементов.

Этот новый способ обработки полностью поддерживает предшествующую технологию пропилов (контурную траекторию и агрегатные инструменты), но не поддерживает дообработку и колебания.

### **Поддержка плана для траекторий обработки типа Block Drill**

В версии X2 MR2 вы можете в окне **Machine Definition** определить горизонтальную комбинацию блоков сверл вместо агрегатной. В предыдущих версиях параметр отображения блока сверл оказывал влияние на всю комбинацию. Теперь вы можете назначить отдельные виды для каждого блока сверл.

- В окне просмотра могут быть отображены только горизонтальные блоки сверл.
- По умолчанию используется вид сверху.
- Диалог создания блока сверл начинается с плана **Top**.
- В одном плане вы можете выбрать только дуги.
- Комбинации блоков сверл пока не поддерживаются для стандартных траекторий сверления.

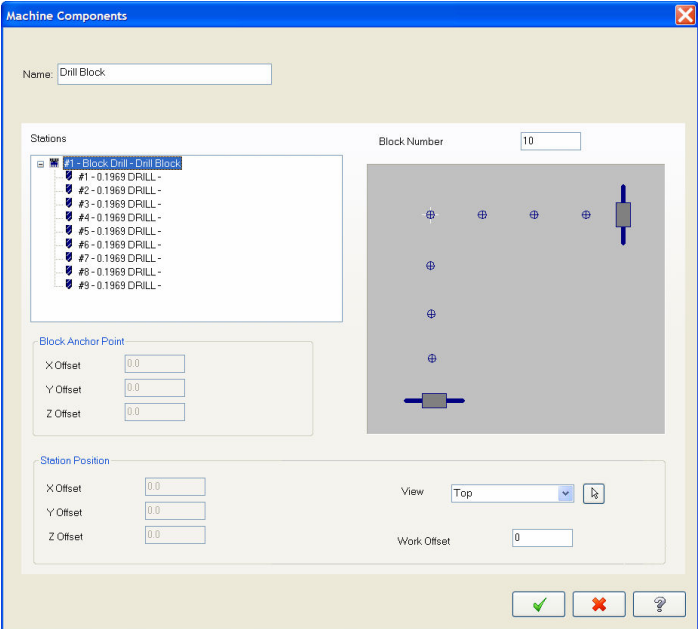

### **Функции обработки по слоям и общих границ добавлены в автоматические траектории**

Обработка небольших деталей на сверлильных станках может быть проблематичной, если область прижима конечной детали недостаточно велика. Послойная технология обработки позволяет решить эту проблему. Автоматические траектории обработки теперь поддерживают эту возможность.

При формировании траекторий типа **ATP** вы можете открыть окно **Nesting options,** если пометите функцию формирования вложенных траекторий обработки.

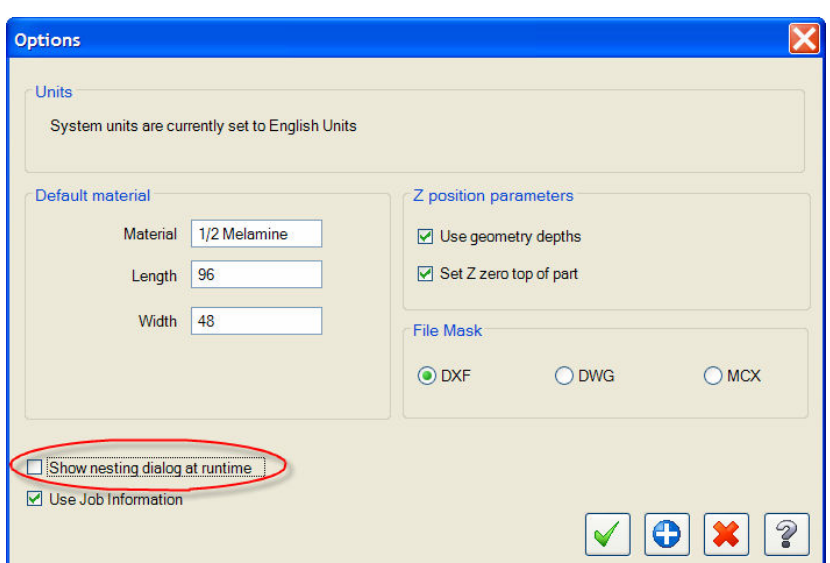

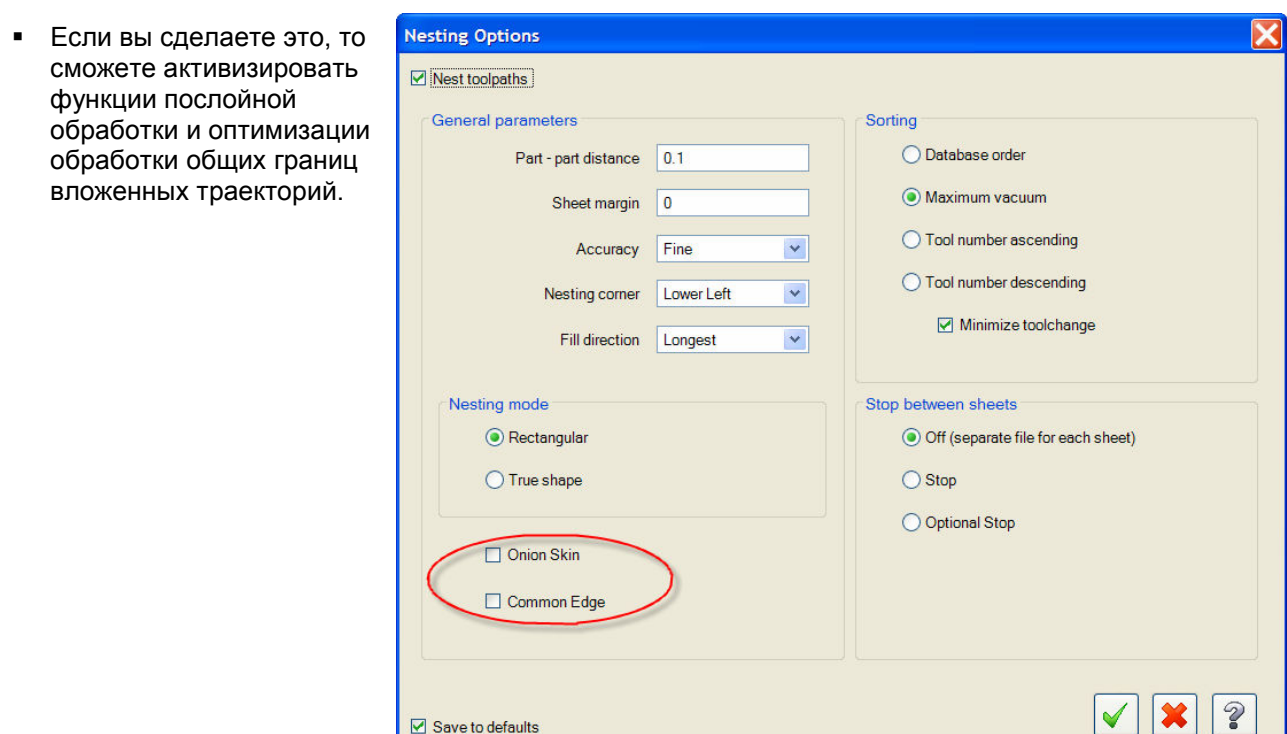

#### **Во вложенные траектории добавлена функция обработки общей границы**

Теперь вложенные траектории могут учитывать наличие общих границ, что позволяет сократить время и стоимость изготовления детали. Версия X2 MR2 поддерживает режим оптимизации обработки общих границ для вложенных траекторий обработки.

- Общая граница применяется только для внешних профилей.
- Пазы игнорируются.
- Диаметр инструмента определяет расстояние между деталями.

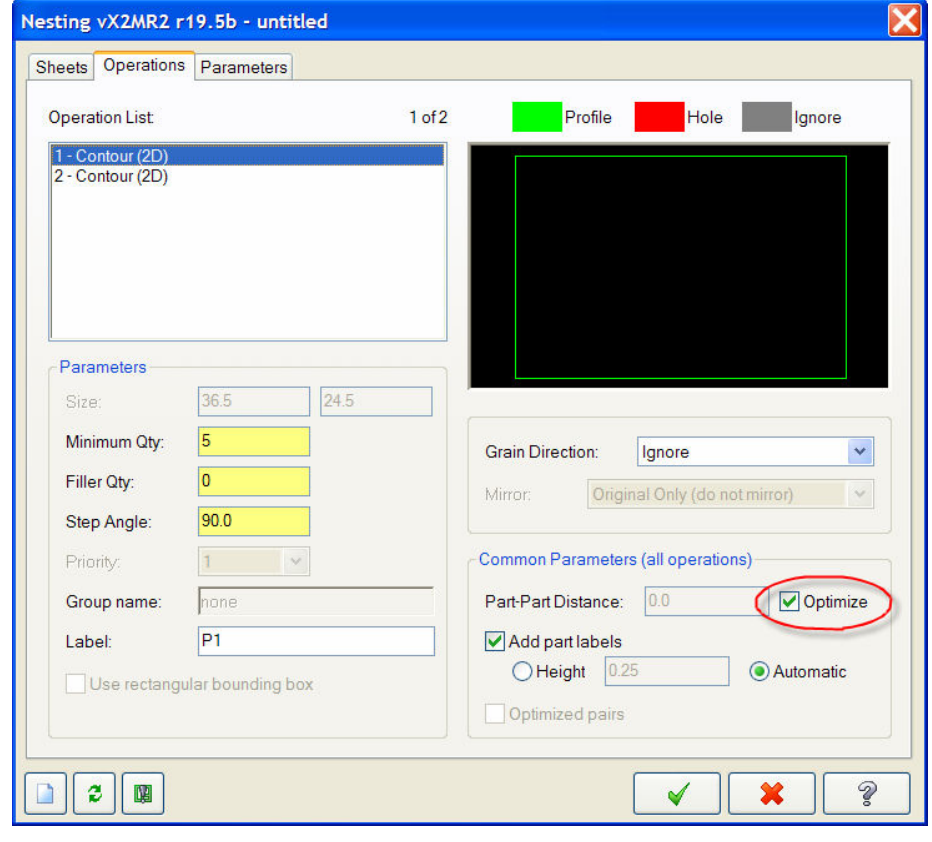

# *Пакет Wire*

#### **Теперь припуск на обработку является глобальным параметром**

Теперь параметр **Stock to Leave** является отдельным параметром, который назначается для всей операции. Это параметр смещает проволоку в направлении, совпадающем с заданным вами направлением компенсации.

#### Параметры **Program coordinates** и **Machine offset register** определяют, каким способом

припуск будет назначен траектории обработки. Используемые по умолчанию значения этих параметров устанавливаются в разделе **Stock to leave** вкладки **Cutter compensation** окна **Control Definition**.

Обратитесь к встроенному модулю помощи для получения дополнительной информации о взаимодействии этих параметров. Подробности содержаться в главе "**How Stock to Leave is applied in Wire**".

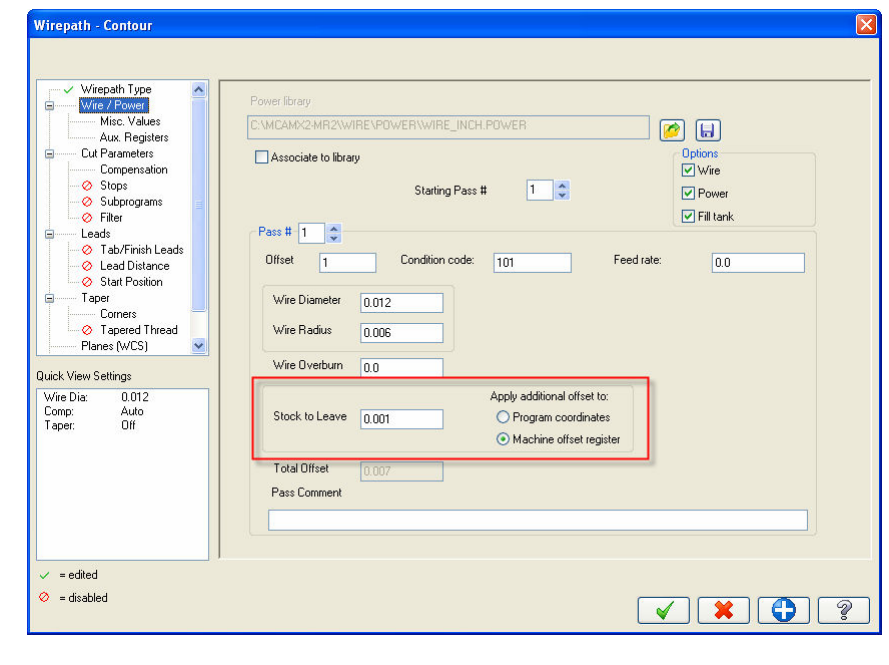

# *Пакет Art*

#### **Новая улучшенная технология отображения поверхностей - Roam Triangulation**

Мы заменили прямоугольную технологию отображения поверхностей на более качественную треугольную технологию. Новая технология отображения - **Roam triangulation** – предоставляет пользователям Mastercam X2 Art несколько существенных преимуществ:

- Поверхности создаются на основе оптимизированных треугольников. Большие треугольники используются в плоских областях, а небольшие треугольники – в областях с большой кривизной, таким образом, пакет **Art** может отображать модели с большей разрешающей способностью, используя меньший объем памяти.
- Поверхности имеют четкое и ясное изображение, без видимых пятен.
- Новая технология поддерживает полупрозрачность, таким образом, вы можете задать прозрачность поверхности и видеть сквозь ее всю необходимую для выбора геометрию.
- Эта технология позволяет вам использовать новые эффекты окрашивания и освещения поверхности.

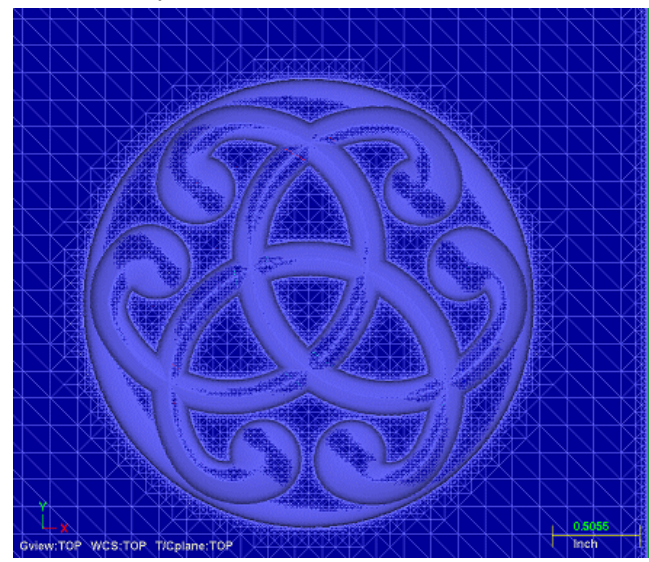

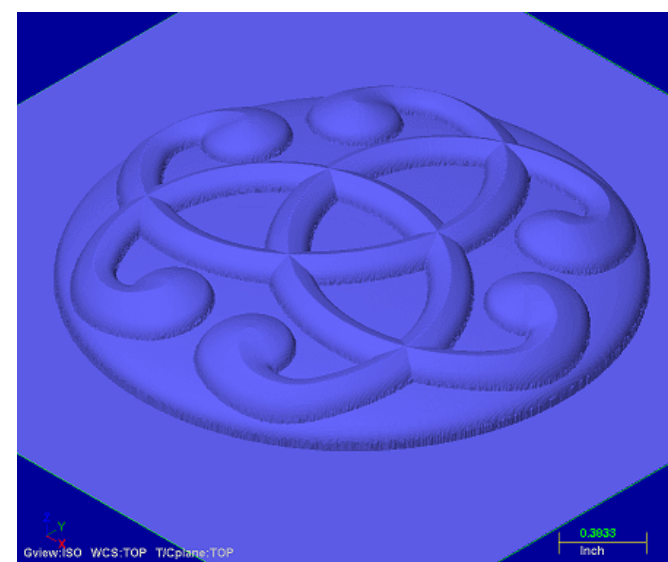

#### **Новые кнопки управления изображением**

Кнопки, предназначенные для управления новыми возможностями создания изображения, расположены в линейке пиктограмм вкладки **Art**. Расположенные в первой строке кнопки **Opacity** и **Reflectivity** переключают режимы глобально. Расположенные во второй строке кнопки **Opacity** и **Reflectivity** имеют справа от себя поля ввода значений параметров.

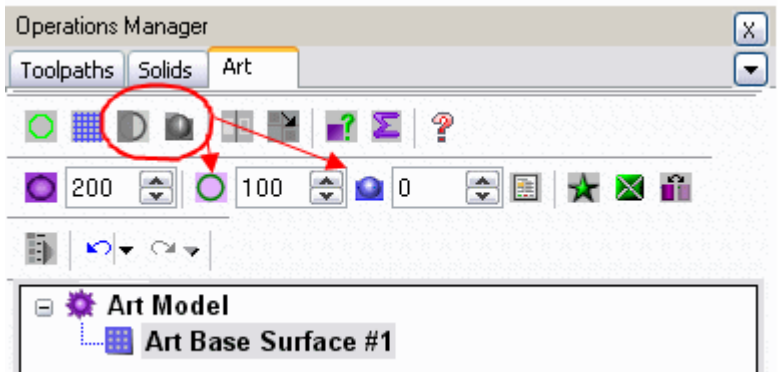

#### *Opacity*

Глобальное включение или отключение прозрачности (первая строка).

Поле ввода значения параметра прозрачности (вторая строка): введите процентное значение.

#### *Reflectivity*

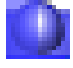

Глобальное включение или отключение зеркальности (первая строка).

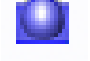

 Поле ввода значения параметра зеркальности (вторая строка): введите процентное значение.

#### *Shading*

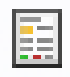

 Окно **Art Shading Settings** имеет параметры управления цветом, прозрачностью и зеркальностью поверхности. В этом окне вы можете также обсечь план на заданной глубине **Z**.

#### *Дополнительные возможности управления изображением*

 Функция **Sort Now** упорядочивает направления нормалей треугольников поверхностей для удаления из изображения задних сторон поверхностей. Упорядочивание направлений выполняется автоматически, но может быть отключено вами. При очень больших файлах выгоднее выполнять упорядочивание вручную путем нажатия этой кнопки.

 Окно **Surface Display Options** открывается после нажатия этой кнопки. В этом окне вы можете задать максимальное количество треугольников, которое может иметь модель перед отключением режима **Auto Sorting**. Если этот предел превышен, то вы в любой момент можете упорядочить треугольники поверхности, нажав описанную выше кнопку **Sort Now**.

### **Функции Reflection и Crop окна Art Shading Settings**

**Crop**: Если вы посмотрите на левый верхний рисунок, то сможете увидеть, что поверхность подрезана. Это результат работы новой функции, которую пользователи могут использовать для получения более качественного изображения конечной детали. Вы можете подрезать поверхность по нулевой глубине **Z** либо задать два плана для подрезки верха, низа или в промежутке между ними. Это действие можно выполнить относительно различных рабочих систем координат, а также, если деталь является выпуклой или вогнутой. Если вы переместите вашу поверхность вне нулевого плана, то для подрезки вы должны использовать функции **Crop Above** или **Crop Below**.

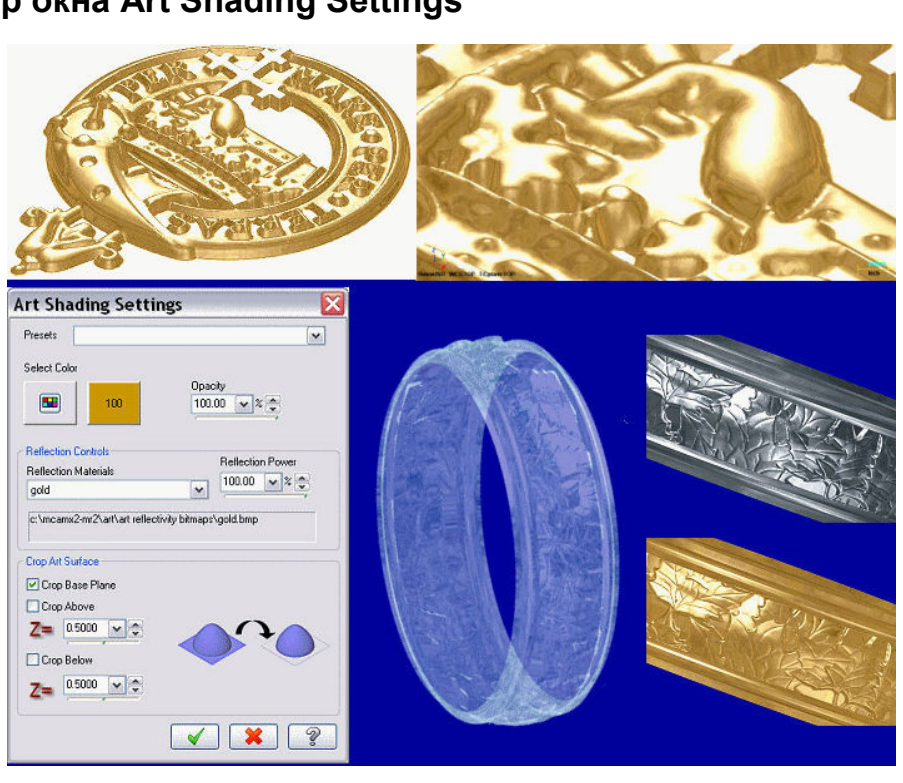

**Reflection**: Теперь пользователи пакета **Art** могут показывать своим заказчикам более качественные эскизы изделий, что позволяет сократить сроки согласования проектов. Параметры отображения облегчают проведение маркетинга, ускоряют проектирование и подбор материала. Если вы правильно назначите эти параметры совместно с параметрами прозрачности, то сможете получить изображение изделия из стекла или драгоценных камней.

Ниже на левом рисунке показана исходная художественная поверхность. Затем, позолоченная окраска, которая является стандартной художественной окраской поверхности, соответствующей используемому материалу. На следующем рисунке показано изображение поверхности, на которую нанесена цифровая фотография.

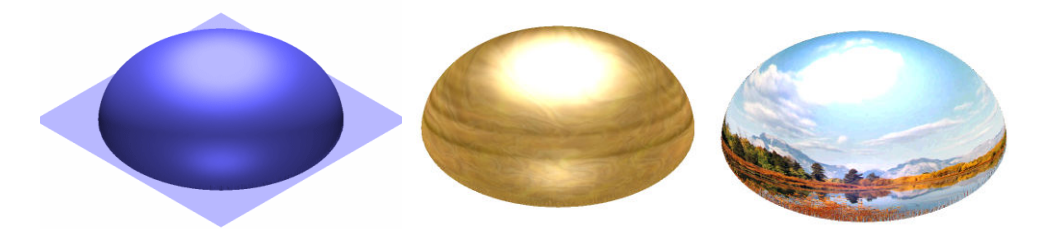

# **Изменяя в окне Change Art Base Surface parameters**

**Shading Quality** – этот параметр управляет качеством окрашивания. Для повышения качества окрашивания и более точного отображения задайте параметру меньшее значение (в диапазоне от 0.01 до 0.005).

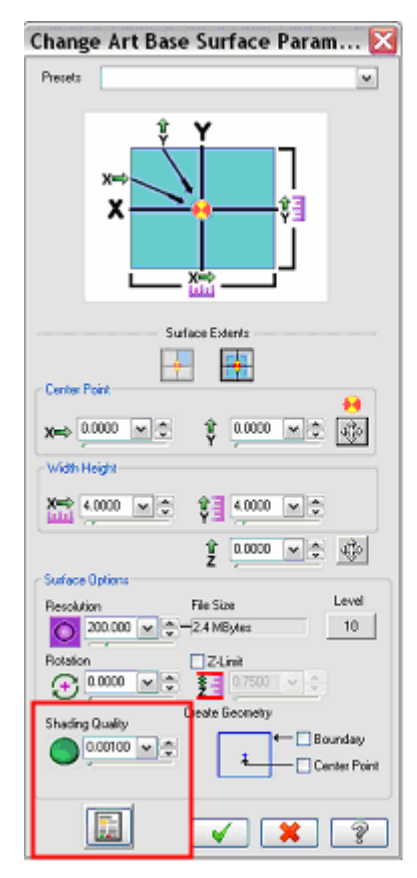

 $\overline{\mathbf{x}}$ **Art Shading Settings** Presets  $\overline{\mathbf{v}}$ Select Color Opacity  $\blacksquare$ 152  $\begin{array}{|c|c|c|c|}\n\hline\n100.00 & \triangleright & \infty & \uparrow & \hline\n\end{array}$ -<br>Reflection Controls Reflection Power Reflection Materials  $\boxed{0.00}$  $\sqrt{\frac{2}{v}}$  $\overline{\mathbf{v}}$ No reflectivity texture No reflectivity texture -Cron Art Surface Crop Base Plane Crop Above  $Z = 0.5000$   $\sim$   $\div$ Crop Below  $Z = \begin{array}{c} 0.0000 \sqrt{\pi} \end{array}$  $\sqrt{2}$ 

**Art Shading Settings** – эта кнопка открывает окно **Art Shading Settings**. Это окно можно также открыть из окна **Art Manager**. Обратитесь к встроенному модулю помощи для получения дополнительной информации по назначению параметров окна.

#### **Использование функции Lights для подсветки поверхностей**

Для изменения подсветки поверхности откройте окно **Shading settings** (выберите **Screen, Shade Settings**; убедитесь в том, что параметр **Shading active** помечен) и назначьте параметры подсветки.

*Замечание: На подсветку поверхностей пакета Art оказывают влияние только параметры подсветки; остальные параметры окна не используются при отображении поверхностей.* 

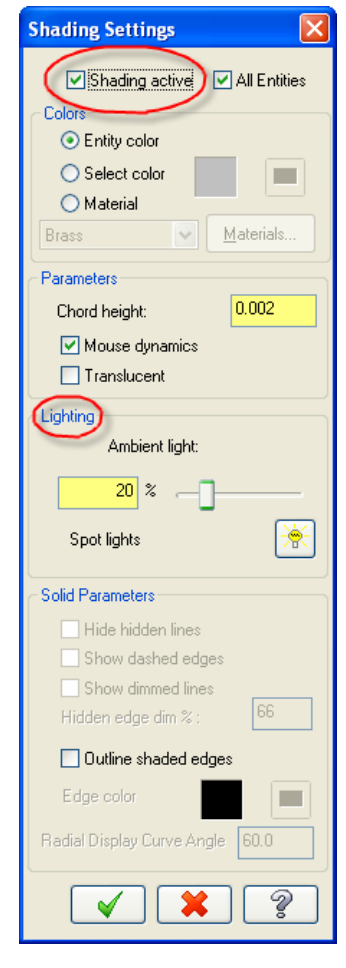

#### **Пользовательские текстуры с изменением исходного шаблона**

Эта новая функция позволяет вам создавать пользовательские текстуры поверхностей на основе исходного шаблона (например, листьев) путем многократного дублирования исходного шаблона и произвольного масштабирования каждой копии относительно осей **X**, **Y** и **Z**. Диапазон масштабирования задается в процентном отношении к размерам исходного шаблона. Используя эту новую функцию, вы можете создать, например покров произвольно опавших с дерева листьев. На рисунках ниже показаны примеры пользовательских текстур поверхностей.

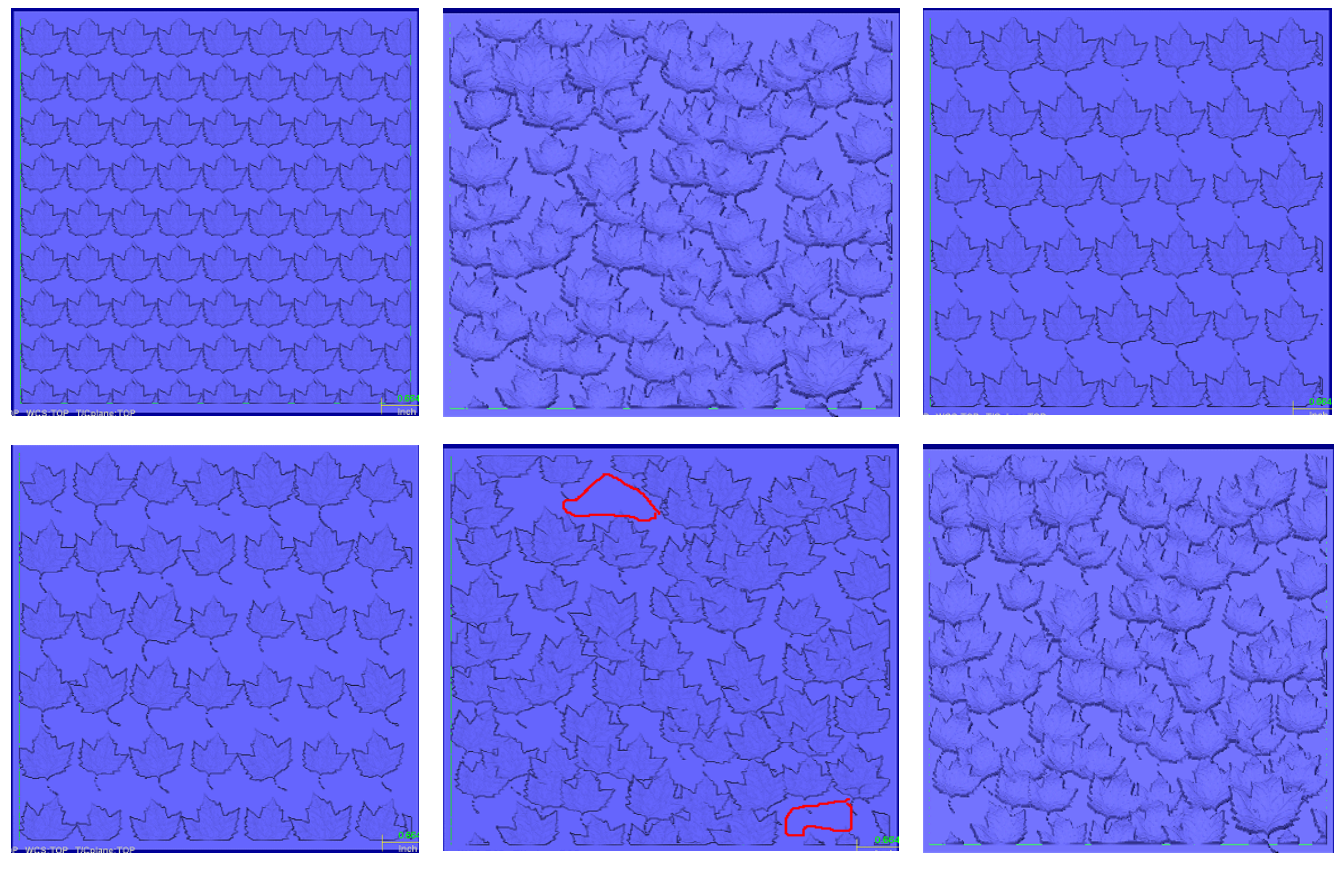

В версию MR2 добавлен набор параметров **Base Pattern Variation,** которые находятся в окне **Custom Texture.** Эти параметры позволяют вам создать текстуры, показанные на рисунках выше. В ниспадающем меню **Scaling Type** имеется несколько способов масштабирования:

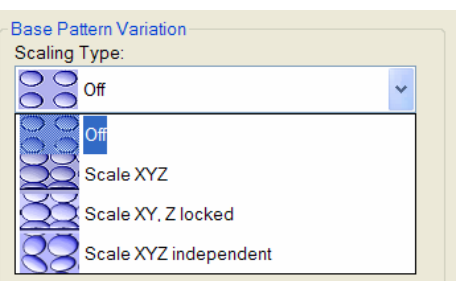

Вы можете управлять результатами масштабирования, используя следующие способы масштабирования:

- **Off** Текстовые поля коэффициентов масштабирования **X, Y** и **Z** не доступны. Исходный шаблон не изменяет свой масштаб.
- **Scale XYZ** Изменение масштаба одинаково по осям **X, Y** и **Z.** Поддерживается одинаковое изменение масштаба исходного шаблона.
- **Scale XY, Z locked** Коэффициенты **X** и **Y** могут отличаться. Поле коэффициента **Z** не доступно.
- **Scale XYZ independent** Все коэффициенты могут отличаться.

*Замечание: Коэффициенты задаются в процентном отношении к исходному шаблону.* 

Параметр **Rotation Variation** позволяет вам управлять разворотом каждого вновь создаваемого исходного шаблона. Если вы введете значение равное 25 (градусов разворота), то исходный шаблон будет развернут на 25 градусов в каждой новой позиции. Этот параметр доступен для всех типов масштабирования исходного шаблона, включая тип **Off**.

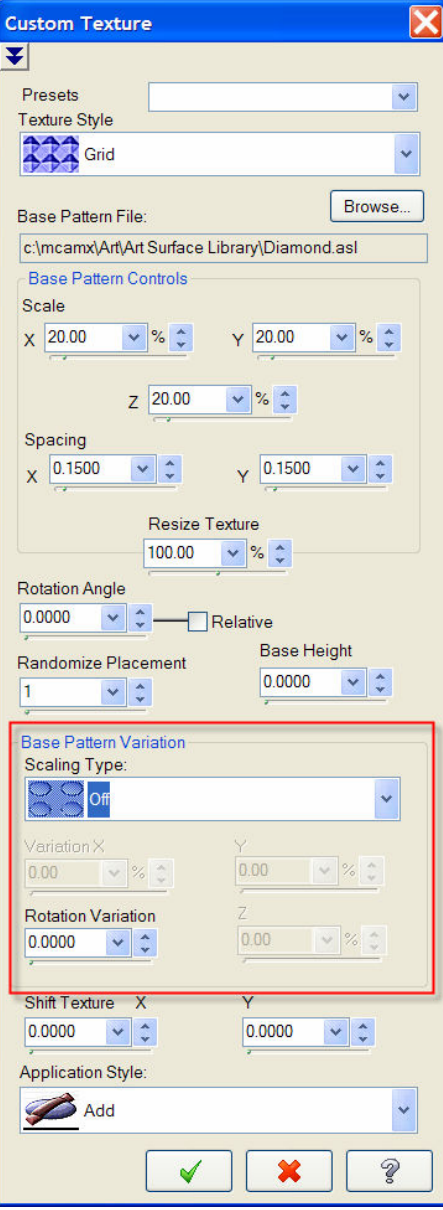

#### **Внутреннее и внешнее сглаживание выбранной границы**

Ранее режим сглаживания выполнялся во всех прилегающих областях, вплоть до выбранной границы. Теперь вы можете задать расстояние от выбранной границы, до которого будет выполняться сглаживание. Параметр **Offset Width** позволяет вам сместить границу сглаживания в процентном отношении к внутренней области от выбранной границы. Если вы введете 25%, то сглаживание начнется от центра поверхности и завершится в 25% от выбранной границы. Ниже на левом рисунке показана песчаная текстура без сглаживания, а на правом – внутреннее сглаживание с отступом в 25%.

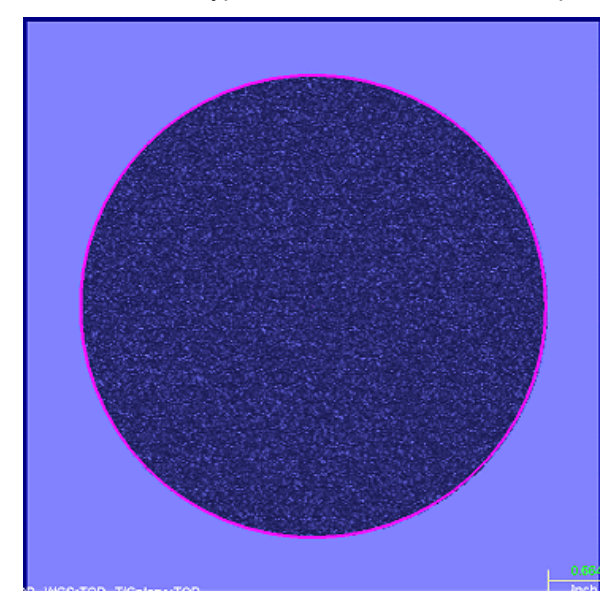

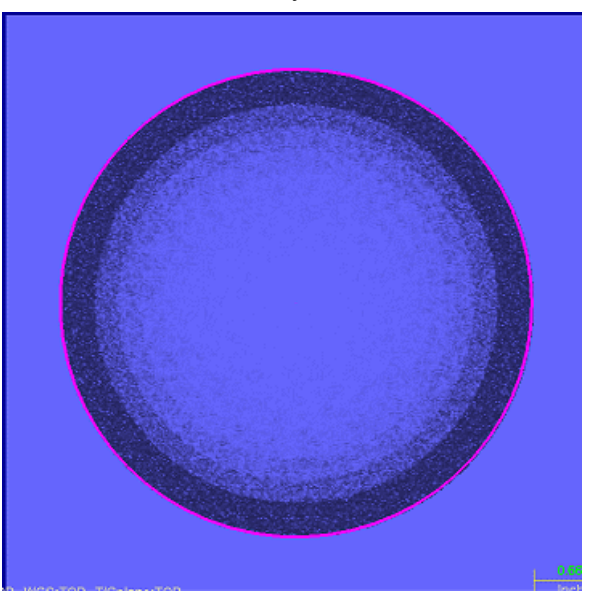

В последующих версиях появится возможность продлевать сглаживание за выбранную цепочку до поверхности, образовывая границу, лежащую на поверхности, исключая необходимость смещения границы вручную для ее повторного выбора и сглаживания.

Вы можете задать расстояние смещения сглаживания в окне **Smoothing**.

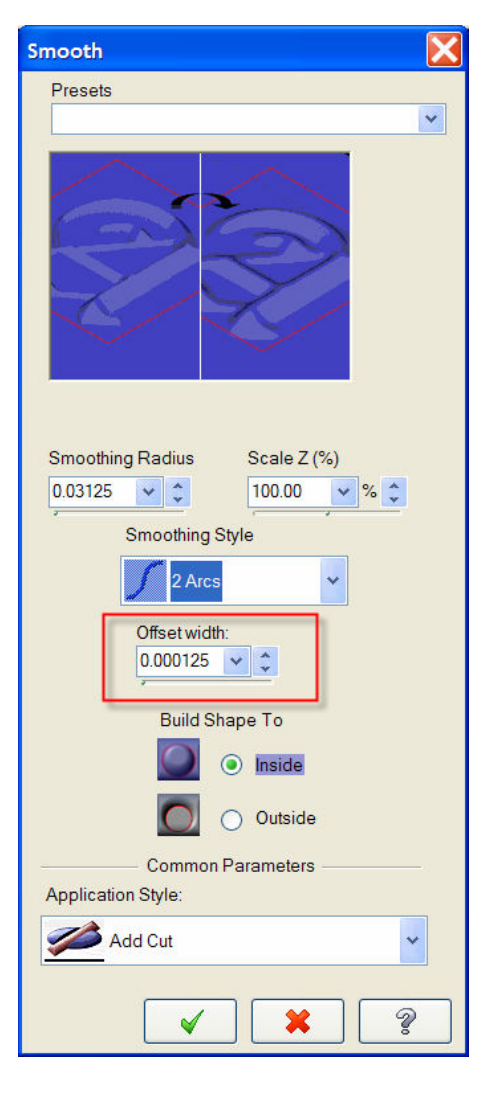

#### **Изменения в интерфейсе пакета Art**

Вы найдете много изменений в строках меню и заголовках окон пакета **Art**. Эти изменения внесены для того, чтобы сделать интерфейс пакета **Art** более понятным. Избыточные слова были исключены и несколько заголовков заменено. Кроме того было добавлено несколько ниспадающих меню с целью группирования функциональности и сокращения списков функций.

#### **Фильтрация траектории обработки способом One-Way**

Теперь пакет Art поддерживает фильтрацию способом **One-Way** траекторий обработки типа **Parallel Horizontal**, **Parallel Vertical** и **Parallel at a given Angle.**

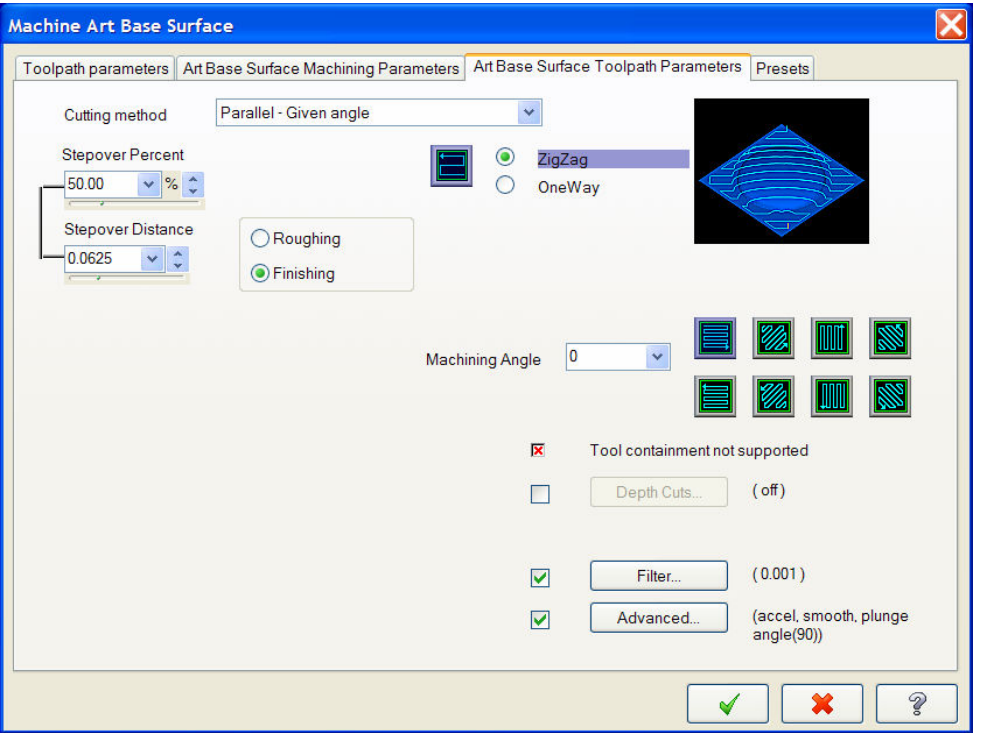

Если вы выберите способы обработки **Zigzag** и **Finishing**, а затем после пометки функции **Filter** нажмете кнопку **Filter**, то получите возможность выбрать способ фильтрации **One-Way.**

Этот способ создает более гладкую траекторию чистовой обработки детали. Например, если вы зададите фильтрацию зигзагообразной траектории с точностью 0.001, то станок будет понижать траекторию вдоль оси Z до 0.001 и затем реверсировать понижение при изменении направления обработки. Этот способ создает на поверхности небольшие царапины при реверсировании понижения. При фильтрации способом **One-Way** траектория обработки всегда будет понижаться в одном направлении.

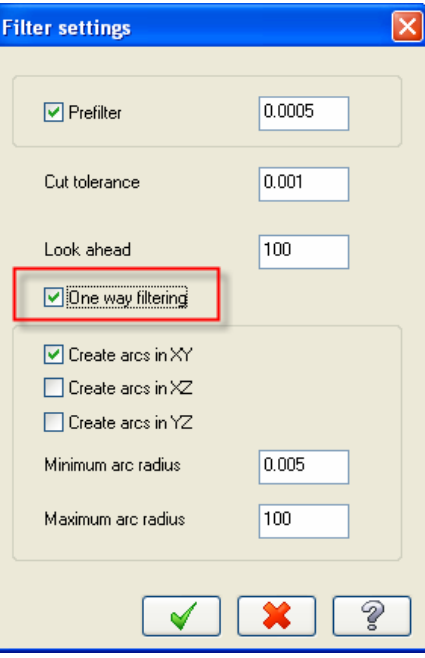

# *Функция Engraving (пакеты Mill, Router и Art)*

### **Усовершенствованное предупредительное сообщение функции Engraving**

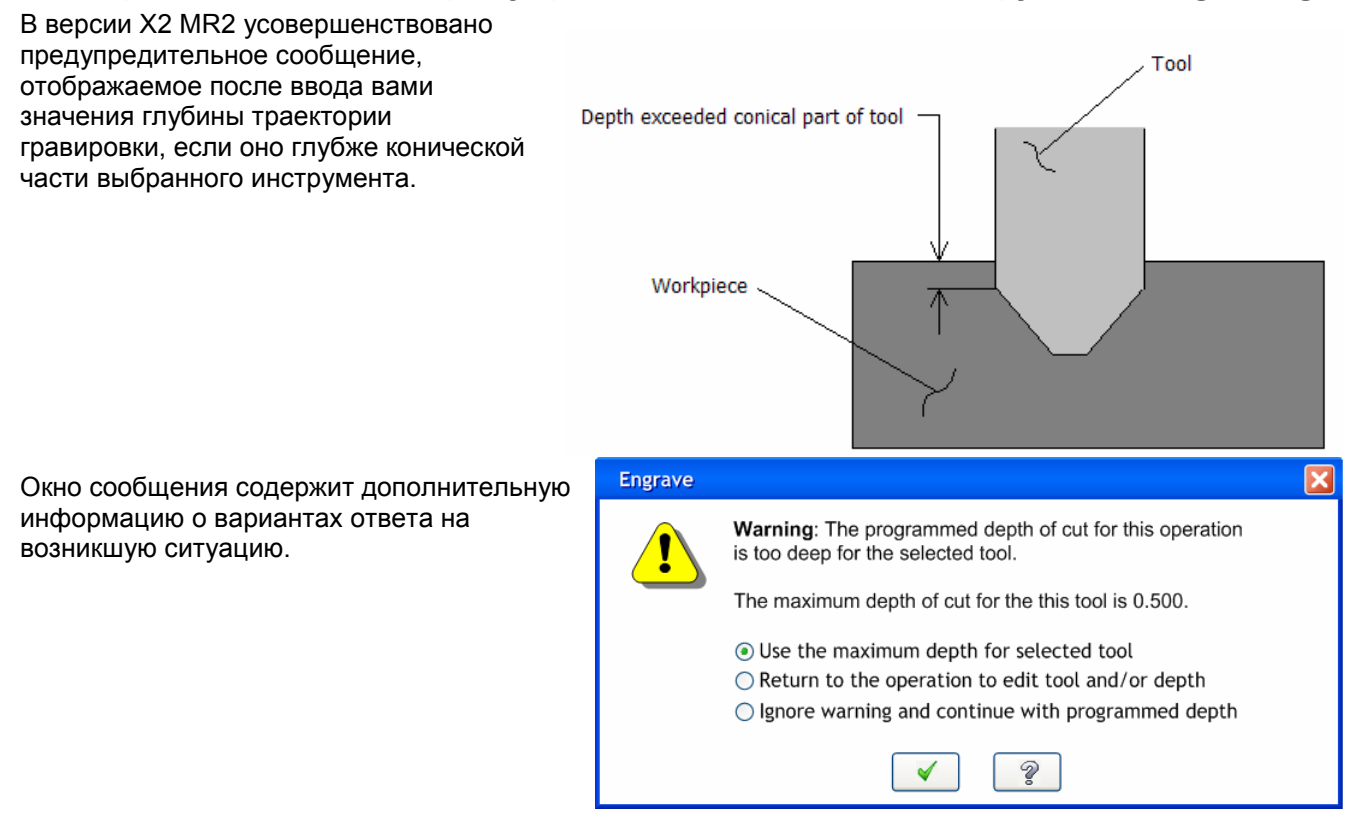